# istituto di ricerca sulle acque -OTIZIARIO DEI METODI A

# **EDITORIALE**

La Direttiva Quadro sulle Acque (WFD: EC 2000/60), indirizzata a fornire gli elementi normativi per un'efficace gestione e tutela dei corpi idrici, prevede un approccio tipo specifico per la messa a punto degli strumenti tecnici necessari per una sua corretta implementazione. Più in particolare, le caratteristiche di ogni Elemento di Qualità Biologica (BQE), nonché i livelli di base dei composti chimici d'interesse, dovranno essere definiti sulla base di quanto osservato nel 'tipo' di corpo idrico corrispondente. Appare perciò chiaro come la definizione di un quadro tipologico sia di fondamentale importanza per ogni successivo passaggio nell' implementazione pratica della WFD. I primi due contributi del presente numero del Notiziario portano l'attenzione sulla definizione di una tipologia fluviale corrispondente ai requisiti della Direttiva. Nel primo, si delinea un quadro generale per una possibile tipologia per i fiumi italiani, in grado di descrivere in modo adeguato le realtà fluviali molto differenti tra loro presenti sul territorio nazionale. In particolare, rispetto alle indicazioni, necessariamente generiche, fornite dalla WFD, in tale contributo si è cercato di non trascurare gli aspetti legati al grado di perennità e persistenza dei fiumi italiani, anche con l'intento di evidenziare l'importanza che gli aspetti quantitativi rivestono per gli ecosistemi fluviali del Sud Europa. La proposta tipologica e lo stesso contributo sono stati predisposti, all'interno di un Gruppo di Lavoro MATTM costituito ad hoc, nell'arco di pochi mesi nell'anno 2006, per fornire alle Regioni ed alle Autorità di Bacino le indicazioni necessarie per la predisposizione dei piani di monitoraggio per la WFD. Inoltre, l'attribuzione dei singoli tratti fluviali ad un tipo consentirà la raccolta dei dati biologici ed ambientali utili alla taratura e/o allo sviluppo dei metodi biologici necessari per l'applicazione della WFD. Consentirà inoltre di procedere alla ricerca e al riconoscimento, per ciascun tipo fluviale, dei cosiddetti 'siti di riferimento', fondamentali per l'intero processo di valutazione di qualità (e.g. classificazione) e gestione dei corpi idrici.

Il secondo contributo, concernente la definizione delle Idro-Ecoregioni europee, è stato predisposto per supportare il GdL sopra citato, al fine di rendere più efficaci e spedite le attività di definizione della tipologia. Le IdroEcoregioni, inizialmente sviluppate per il territorio francese, sono state successivamente derivate per l'intera Europa, e costituiscono quindi una base comune

per la lettura del territorio di tutta la UE. Esse sono state poste alla base della proposta tipologica per i fiumi italiani. Nello stesso contributo, viene esposto l'approccio francese alla tipologia fluviale, come inteso alla fine dell'anno 2006, cioè non ancora del tutto definito. Il terzo contributo riporta una descrizione del software di archiviazione, gestione ed elaborazione dei dati di habitat e idromorfologia fluviale che vengono raccolti mediante il metodo CARAVAGGIO (Core Assessment of River<br>hAbitat VAlue and hydro-morpholoGIcal hAbitat VAlue and hydro-morpholoGIcal cOndition). Il metodo, presentato nel numero di Dicembre 2005 del Notiziario, consente la raccolta di un ampio ventaglio di informazioni utili a soddisfare i requisiti della WFD in termini di caratteristiche idromorfologiche; inoltre, consente di caratterizzare in modo dettagliato gli habitat presenti nei tratti fluviali analizzati, offrendo così le necessarie informazioni di supporto per necessarie informazioni di supporto per l'interpretazione dei dati biologici e.g. quelli ottenuti per il monitoraggio ai sensi della WFD. Il software CARAVAGGIOsoft, realizzato da CNR-IRSA, è una base dati relazionale che archivia i dati e può produrre output di dati grezzi ed elaborati; inoltre, contiene alcune routine per il calcolo automatico di indicatori sintetici dell'informazione raccolta (HQA, HMS e LRD), in modo da poter esprimere in forma numerica il giudizio sullo stato idromorfologico e degli habitat di un ambiente fluviale. Tale software è proposto come strumento di supporto per le Agenzie per la Protezione dell'Ambiente, che raccoglieranno e dovranno gestire grandi quantità di dati idromorfologici, per la corretta implementazione della Direttiva Quadro sulle Acque.

Prof. Roberto Passino Direttore dell'Istituto di Ricerca sulle Acque

Roma, dicembre 2006

#### **INDICE**

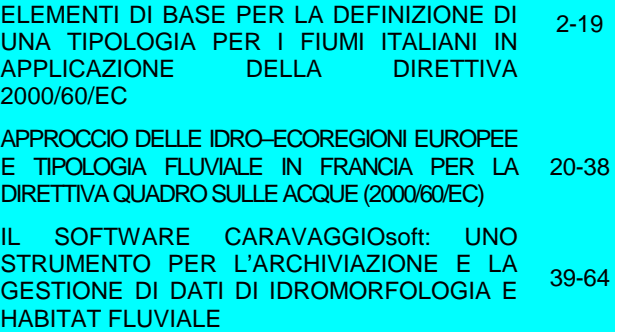

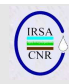

# **IL SOFTWARE CARAVAGGIOsoft: UNO STRUMENTO PER L'ARCHIVIAZIONE E LA GESTIONE DI DATI DI IDROMORFOLOGIA E HABITAT FLUVIALE.**

A cura di:

Di Pasquale D., A. Buffagni

CNR-IRSA, Brugherio (MI)

#### **RIASSUNTO**

Il metodo CARAVAGGIO (Core Assessment of River hAbitat VAlue and hydro-morpholoGIcal cOndition) è un protocollo di raccolta dati per il rilevamento delle caratteristiche idromorfologiche e degli habitat fluviali nato come evoluzione del metodo inglese River Habitat Survey (RHS) e suo adattamento alle caratteristiche degli ambienti fluviali dell'Europa meridionale e mediterranea in particolare. Il metodo prevede la possibilità di raccogliere circa 1500 singole informazioni per ogni sito campionato e necessita, quindi, di uno strumento per l'archiviazione dell'informazione raccolta. Il software CARAVAGGIOsoft è una base dati relazionale che archivia i dati e può produrre output di dati grezzi ed elaborati. Una sezione del database è espressamente sviluppata per raccogliere i dati di microhabitat fluviale e contiene, inoltre, opportune routine per il calcolo automatico di indicatori sintetici dell'informazione raccolta (HQA Habitat Quality Assessment, HMS Habitat Modification Score e LRD Lentic-lotic River Descriptor). Il software CARAVAGGIOsoft nasce sulla scia dei database sviluppati nel progetto STAR per la gestione dati del RHS condividendone l'approccio metodologico e tecnico e introducendo aspetti innovativi legati all'introduzione di nuove funzionalità (caratterizzazione di micro scala degli ambienti fluviali, calcolo di nuovi indicatori ed elaborazioni dei dati, introduzione di mappe fluviali schematiche, esportazione per l'interscambio dati) e ad una particolare attenzione alla semplicità di utilizzo: le maschere di inserimento riproducono fedelmente le schede utilizzate sul campo e tutti i campi nei quali è previsto l'inserimento dati sono provvisti di controlli a scelta multipla che presentano tutte e sole le opzioni ammissibili per la caratteristica da inserire in modo da limitare gli errori di battitura. Viene presentata una descrizione dettagliata del software e delle sue funzionalità.

#### **SUMMARY**

The CARAVAGGIO (Core Assessment of River hAbitat VAlue and hydro-morpholoGIcal cOndition) method is a data collection protocol for the retrieval of information about the hydro-morphological and habitat characteristics of rivers and streams. It has been developed as an evolution of the U.K. method River Habitat Survey (RHS) to match the characteristics of Southern European rivers, with particular focus on Mediterranean area. This method allows the collection of over 1500 single information for each surveyed site and needs, thus, a storage facility for the information retrieved. CARAVAGGIOsoft is a relational database for data storing with many interfaces to access data, both in input and in output as raw or elaborated data. A special section of the software was expressly designed to store fluvial habitat data at a very fine spatial scale; automated routines are present to calculate synoptic indices and indicators from entered data (HQA Habitat Quality Assessment, HMS Habitat Modification Score and LRD Lenticlotic River Descriptor). CARAVAGGIOsoft was developed upon the database used in the STAR Project to store RHS data and shares its technical and methodological approach to data managing, introducing new aspects and new functionalities (micro-habitat characterization, calculation of new descriptors and data elaboration, introduction of schematic fluvial maps, data export facilities and report production) and a special focus on user friendliness: user interfaces accurately mirror the field form used to retrieve data. Each input field provides a multiple choice control that shows all and only the admissible entries, in order to minimize data mismatching and mistakes. A detailed description of the software and its functionalities is presented.

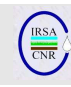

# **INDICE**

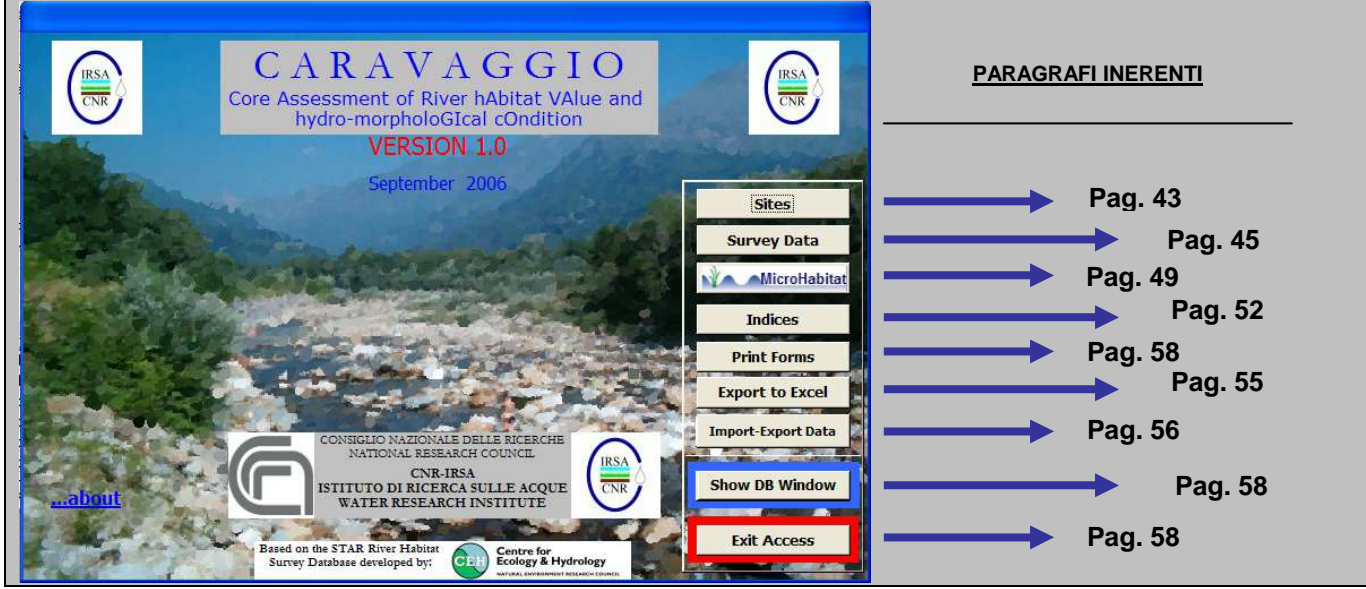

Fig. 1 Menu principale del software CARAVAGGIOsoft: nel riquadro a destra sono indicati i riferimenti ai paragrafi inerenti ad ogni sezione.

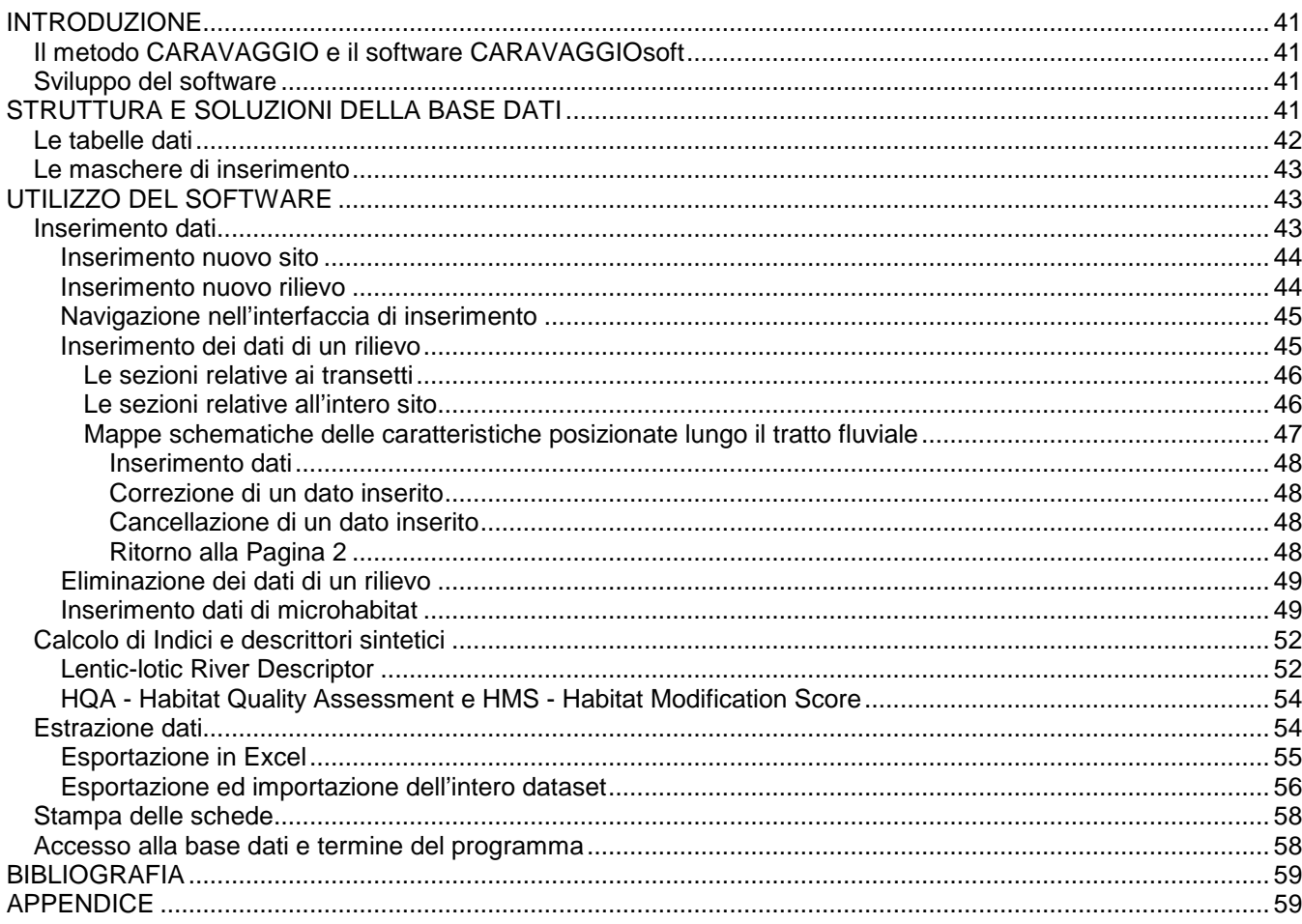

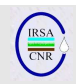

# **INTRODUZIONE**

#### **IL METODO CARAVAGGIO E IL SOFTWARE CARAVAGGIOSOFT**

Il metodo CARAVAGGIO (Core Assessment of River hAbitat VAlue and hydro-morpholoGIcal cOndition, Buffagni et al., 2005) è un protocollo di raccolta dati per il rilevamento delle caratteristiche idromorfologiche e degli habitat fluviali. Il metodo consente il rilevamento di un'ampia gamma di caratteristiche idromorfologiche e di habitat, soddisfacendo i requisiti della Direttiva Quadro europea sulle Acque (WFD: EC, 2000/60). È prevista infatti, la registrazione di informazioni che variano dalla tipologia vegetazionale e di uso del territorio, alla tipologia di substrato e flusso rilevati nel canale, alle caratteristiche di deposito/erosione di alveo e sponde, alla presenza di specifiche alterazioni morfologiche (e.g., risezionamento rive e canale, ponti, briglie). Il metodo deriva dal River Habitat Survey britannico (Raven et al., 1998), di cui conserva l'approccio generale, che è stato specificatamente implementato e modificato al fine di rappresentare più compiutamente la realtà fluviale sud europea in modo da raccogliere le informazioni idromorfologiche richieste dall Direttiva Quadro. Le informazioni vengono rilevate lungo un tratto fluviale di 500 m lungo 10 transetti trasversali (spotcheck), equidistanti. Il rilevamento viene completato da una sezione che considera il totale del tratto analizzato (sweep-up).

Il metodo prevede la possibilità di raccogliere circa 1500 singole informazioni per ogni sito campionato, cui vanno sommati insiemi opzionali di dati riguardanti le caratteristiche di micro-habitat che possono portare a qualche centinaio di informazioni aggiuntive per ogni sito caratterizzato; in appendice sono riassunte le caratteristiche raccolte a livello di transetto (Tab. 6)

Un metodo analitico di tali caratteristiche necessita di uno strumento per l'archiviazione dell'informazione raccolta. Il software CARAVAGGIO è una base dati relazionale che archivia i dati e può produrre output di dati grezzi ed elaborati, ad esempio fornendo frequenze di occorrenza delle caratteristiche riscontrate nei siti. Particolare enfasi è stata rivolta alla semplificazione e alla velocizzazione del processo di inserimento dati mediante un'interfaccia grafica identica al modulo cartaceo utilizzato su campo. Una sezione del database è espressamente sviluppata per raccogliere i dati di microhabitat secondo un modulo accessorio sviluppato in relazione alle attività del progetto europeo Eurolimpacs (www.eurolimpacs.ucl.ac.uk/). Il software contiene, inoltre, opportune routine per il calcolo automatico di descrittori sintetici dell'informazione raccolta (HQA Habitat Quality Assessment, HMS Habitat Modification Score e LRD Lentic-lotic River Descriptor), in modo da poter esprimere in forma

numerica alcuni aspetti dello stato idromorfologico di un ambiente fluviale.

## **SVILUPPO DEL SOFTWARE**

Con lo sviluppo del metodo RHS da parte dell'Environment Agency britannica è stata resa disponibile, nel 1997, una prima versione di base dati per la gestione dei dati prodotti. Nel 2002 è stata sviluppata una nuova versione semplificata del database dal Centre for Ecology & Hydrology of Dorchester (UK) nell'ambito del progetto europeo STAR, esplicitamente dedicato alla costituzione di un archivio internazionale di dati idromorfologici per l'applicazione della WFD. Nel 2004 e 2005 sono stati rilasciati aggiornamenti per il software con i quali sono state introdotte nuove caratteristiche proposte dai vari partner scientifici coinvolti nel progetto; fra queste, in particolare, una serie di approfondimenti descrittivi volti ad adattare il metodo alle caratteristiche dei corsi d'acqua del sud Europa (Buffagni et al., 2002). Dal termine del progetto STAR, il CNR-IRSA ha completato lo sviluppo del metodo CARAVAGGIO e con esso il software CARAVAGGIOsoft dedicato alla gestione dei dati; esso nasce sulla scia dei precedenti database condividendone l'approccio metodologico e tecnico e introducendo aspetti innovativi legati all'introduzione di nuove funzionalità (caratterizzazione di micro scala degli ambienti fluviali, calcolo di nuovi indicatori ed elaborazioni dei dati, introduzione di mappe fluviali schematiche) e ad una particolare attenzione alla semplicità e velocità di utilizzo.

L'interfaccia del software ha mantenuto la lingua inglese per motivi di continuità con i precedenti database ma soprattutto per un'ampia applicabilità del metodo in ambito europeo anche al di fuori dei confini nazionali. Le schede di campo sono infatti già disponibili sia in italiano che in inglese e se il metodo CARAVAGGIO troverà un buon riscontro ed un'estesa applicazione in ambito nazionale, sarà rilasciata una versione del software interamente in italiano.

# **STRUTTURA E SOLUZIONI DELLA BASE DATI**

La produzione di una vasta quantità di informazioni pone il problema di come organizzarne la conservazione nel modo più razionale ed adeguato al suo utilizzo. L'implementazione di un database relazionale risponde alle molteplici esigenze di capacità di immagazzinamento, di sicurezza dei dati, di flessibilità delle interrogazioni e dell'esportazione delle informazioni. Caratteristica delle basi dati relazionali è infatti quella di permettere una maggiore razionalizzazione nella struttura che accoglie i dati permettendo una significativa diminuzione della ridondanza, cosa che si traduce in un più efficiente sistema di ricerca ed

estrazione dell'informazione: piuttosto che una grande tabella al cui interno un alto numero di campi contiene attributi comuni a significativi sottoinsiemi di dati, la possibilità di suddividere l'informazione in più tabelle legate da relazioni permette di immagazzinarla con maggiore efficienza riducendo al minimo, al limite eliminando del tutto, le ripetizioni. Ciò avvantaggia naturalmente anche la gestione della base dati, sia in fase di inserimento o modifica dei dati, sia intrinsecamente al software di management del database, limitando la possibilità di corruzione della struttura informativa. Da un lato, infatti, la modifica di un campo si ripercuote su tutti i record legati dall'opportuna relazione, limitando il tempo di controllo e correzione dei dati e, dall'altro la presenza di rigide relazioni fra le tabelle aiuta a limitare l'inconsistenza dei dati in seguito ad operazioni di modifica e/o di inserimento.

L'archiviazione dei dati prodotti col metodo CARAVAGGIO è, dunque, affidata ad un database relazionale sviluppato su piattaforma MS Access 2000 ®. La scelta di questo strumento software si allinea con quella effettuata dagli sviluppatori dello STAR RHS Database (Mike Furse e John Davy-Bowker del River Communities Research Group, CEH - Centre for Ecology and Hydrology, Dorchester, UK) ed è basata sulla grande diffusione di MS Office e sulla flessibilità offerta nello sviluppo di interfacce grafiche per l'accesso ai dati, sia in fase di inserimento che in fase di interrogazione.

Lo schema della struttura relazionale della base dati è riportata in Fig. 2. Essa riporta le 8 tabelle nelle quali sono conservati i dati raccolti e non le tabelle che sono funzionali alla gestione dell'interfaccia grafica quali, ad esempio le tabelle che contengono le liste delle possibili voci da inserire in ogni campo, quelle che contengono informazioni sulle modalità di calcolo di indici o quelle che contengono le

descrizioni estese dei codici utilizzati; tali tabelle "di servizio" sono attualmente presenti in numero di 71. Ciascun elemento raffigurato in Fig. 2 rappresenta una tabella, con la lista dei campi in essa contenuti; le relazioni sono raffigurate da linee che uniscono i campi corrispondenti in due tabelle.

# **LE TABELLE DATI**

La struttura scelta per l'archiviazione dei dati è desunta dal database sviluppato presso il Centre for Ecology & Hydrology e sacrifica il canonico concetto di normalizzazione delle tabelle, ovvero la frammentazione dell'informazione in unità elementari (e.g. Codd, 1970; Elmasri et al., 2003), in favore di una maggiore compattezza dei dati. In particolare, piuttosto che registrare ogni caratteristica rilevata in un record di una tabella dedicata, si è preferito optare per tabelle con tanti campi quante sono le caratteristiche registrabili, in modo che ogni record rappresenti, in modo compiuto, un rilievo. Dato l'alto numero di caratteristiche registrate, le informazioni relative a ciascuna applicazione del metodo sono suddivise in più tabelle, per aggirare la caratteristica del software MS Access che limita il numero di campi di una tabella a 255; in particolare i dati relativi alle caratteristiche rilevate nel sito nel suo insieme sono registrate nelle tabelle **"tbl\_SURVEY\_1", "tbl\_ SURVEY \_2", "tbl\_ SURVEY \_3" e "tbl\_ SURVEY \_4"**. Ciascun record di ognuna di tali tabelle è individuato dal codice di campionamento "Sample number" che funge da chiave primaria della relativa tabella e presenta un campo "Site\_number" che contiene il codice con il quale è possibile individuare il sito di appartenenza del rilievo e le relative caratteristiche, registrate nella tabella "Tbl\_SITE".

| tbl SITE          | thl SURVEY 4<br>$\infty$        | tbl SURVEY 3<br>$\infty$<br>⊼ ≃ | tbl SURVEY 2<br>thi SURVEY        | <b>thl SPOTCHECK</b><br>$\infty$        |                         |
|-------------------|---------------------------------|---------------------------------|-----------------------------------|-----------------------------------------|-------------------------|
| Country           | Site_Number<br>$\blacktriangle$ | Site Number<br>Site Number      | Visible_Records<br>$\infty$       | Sample Number                           |                         |
| Type ID           | Sample Number                   | Sample Number                   | Sample Number<br>Site Number<br>— | <b>SPOTCHECKREF</b>                     |                         |
| Site Number       | R WAT MEAD                      | ARTIFICIAL<br><b>CORK</b>       | <b>Sample Number</b>              | C1                                      |                         |
| <b>ALTITUDE</b>   | L_WAT_MEAD                      | R CORK                          | <b>FLOW SEQUENCE</b><br>Sample 4  | C <sub>2</sub>                          |                         |
| <b>SLOPE</b>      | R WAT MEAD F                    | L MEDIT<br>L BTOP H             | Season                            | C <sub>3</sub>                          |                         |
| DIS SOURCE        | L WAT MEAD F                    | R MEDIT<br>L BKTOP97            | DATE                              | C4                                      |                         |
| HEIGHT SOURCE     | LUSE OTH U2                     | L NATGRASS<br>L_BK_HGT94        | <b>TIME</b>                       | C <sub>5</sub>                          |                         |
| <b>FLOW CAT</b>   | L OTH U2                        | L BANKFULL<br>R NATGRASS        | RHSFormVersion                    | C <sub>6</sub>                          |                         |
| SOLID GEOL        | R OTH U2                        | L EMBA H<br>LUSE OTH N          | <b>SURVEYOR</b>                   | C7                                      |                         |
| DRIFT GEOL        | L OTH U2 F                      | L OTH N<br><b>BTOP WID</b>      | ACC CODE                          | C <sub>8</sub>                          |                         |
| Stream Name       | R OTH U2 F                      | R_OTH_N<br>BKFULWIDTH           | ADV COND                          | C <sub>9</sub>                          |                         |
| Site_Name         | <b>ELM</b>                      | WATER WI<br>LUSE OTH U          | ADV CON                           | $ $ C <sub>10</sub>                     |                         |
| <b>NGR</b>        | ELM F                           | L OTH U<br>WATER DE             | <b>BED VIS</b>                    |                                         |                         |
| Choose            | <b>WILLOWS F</b>                | R OTH U<br>R BTOP H             | HS_FORM                           |                                         | tbl MicroHabitatMapData |
| LATITUDE          | POPLAR F                        | L_EUCL_PL<br>R BKTOP97          | PHOTO                             | <b>ArMap</b><br>$\overline{\mathbf{a}}$ |                         |
| LONGITUDE         | ASH F                           | R EUCL PL<br>R BK HGT94         | <b>DUP PHOT</b>                   | $\mathbf{D}$                            | Sample Number           |
| Sort1             | CEDAR F                         | L POP PL<br><b>R BANKFULL</b>   | PHOTO REF                         | <b>loo</b><br>SampleNumber              | <b>SC</b>               |
| Sort <sub>2</sub> | <b>OLEANDER F</b>               | R POP PL<br>R EMBA H            | <b>SURVFROM</b>                   | Number                                  | Ord                     |
| Site Reference    | TREE OTH1 F                     | TRASH HI<br>L VINEYRD           | VAL FORM                          | Feature                                 |                         |
| Reach Ref         | TREE OTH2 F                     | R VINEYRD<br><b>TRASH WI</b>    | <b>CHAN FRM</b>                   | Eroded                                  |                         |
| PLANFORM          | <b>T LEANING R</b>              | L FARM<br><b>BED_MAT</b>        | <b>FLAT VAL BOT</b>               | MH<br>Position                          |                         |
| Water Quality Cla | T SHADNG R                      | R FARM<br>LOC MEAS              | NAT_TERR                          | <b>FT</b><br>Location                   |                         |
| <b>TRIBUTARY</b>  | T OVERBO R                      | L IND<br>MEAS OTH               | <b>ART TERR</b>                   | Channel                                 |                         |
| <b>NAVIGATION</b> | T EXPORO R                      | R IND<br>ALL BRIDGES            | <b>FLOW TYP</b>                   | OD depth                                |                         |
|                   | T UNDROO R                      | L SUBURB<br><b>OUTFALLS</b>     | IN RIFFLE                         | <b>CH</b>                               |                         |
|                   | $\checkmark$<br>T FAILEN R      | In cursine<br>FOOTBRID          | IN POOLS                          | lid                                     |                         |

Fig. 2 Struttura dati del database.

Nella tabella "**Tbl\_SITE**" sono, dunque, conservate le informazioni generali sui siti di campionamento: il nome del sito e del fiume, la nazione di appartenenza, il tipo fluviale del corso d'acqua, il codice alfanumerico del sito ("Site\_Number"), le coordinate e l'altitudine, il tipo di substrato geologico, la distanza dalla sorgente, e altre caratteristiche del sito in esame.

La tabella "Tbl SPOTCHECK" contiene tutti i dati relativi ai transetti; in essa ogni record riporta una caratteristica rilevata a livello dei 10 transetti in ciascun rilievo. Il campo "Sample\_number" riporta il codice del rilievo di riferimento e il campo "SPOTCHECKREF" il codice della caratteristica registrata, che fa riferimento alla lista di caratteristiche presenti nella tabella "tblSpotCheckDesc". I dieci campi C1…C10 si riferiscono ai 10 transetti e contengono i codici delle caratteristiche riscontrate; tali codici fanno riferimento alla tabella "Tbl\_SpotValidSE" che contiene tutti i codici utilizzati con le relative descrizioni, distinti in base alla caratteristica codificata nel campo "REF". Il campo "C11" della tabella relativa ai dati dei transetti è presente per compatibilità con il formato dati del database RHS e contiene solo i dati della sezione relativa alla vegetazione rilevata nell'intero tratto analizzato (colonna "W" della sezione "H" del form).

La tabella "**ArMAP**" contiene i dati relativi al posizionamento spaziale delle caratteristiche di particolare interesse: ciascun record rappresenta, con riferimento al rilievo indicato nel campo "SampleNumber", una caratteristica posizionata, codificata nel campo "Feature" con codici collegati alla tabella "Tbl\_Position\_Feature". I campi "Position" e "Location" contengono i riferimenti alla posizione lungo l'asse trasversale (presso sponda sinistra, destra o canale) e longitudinale (posizione relativa ai transetti) rispettivamente, il campo "Channel" indica il canale (principale o secondario), l'eventuale stato di erosione della caratteristica viene indicata nel campo boleano (vero/falso) "Eroded" ed infine la profondità dell'eventuale canale inciso viene registrato nel campo "OD\_depth".

Nella tabella "**Tbl\_MicroHabitat MapData**" vengono registrati i dati raccolti per la caratterizzazione di microhabitat: l'applicazione di questa caratterizzazione a scala spaziale più fine rispetto a quella del metodo CARAVAGGIO standard è opzionale e sovrapponibile all'indagine dei transetti (spotchecks) che sono i medesimi. La breve descrizione dei campi della tabella dati che segue viene ripresa nel paragrafo 0 in maniera più approfondita. Ogni record di questa tabella rappresenta una cella, ovvero una porzione del transetto caratterizzata da substrato e tipo di flusso riconoscibili; il "Sample\_number" relaziona ciascun record al relativo rilievo, la posizione lungo l'asse fluviale viene indicato nel campo "SC" come numero identificativo del transetto ed il campo "Ord" contiene

la posizione trasversale lungo il transetto, ovvero l'ordine spaziale della cella dalla riva destra. Le dimensioni della cella sono riportate nei campi "W" (dimensione lungo l'asse del transetto), "L" (larghezza del transetto) e "D" (profondità), il canale di riferimento è codificato nel campo "CH" ed infine le caratteristiche di substrato e di flusso sono registrate nei campi "MH" e "FT" rispettivamente. Per accedere ai dati, data la complessità dello schema di relazioni necessarie per ricostruire l'informazione archiviata, è consigliabile usufruire delle interfacce predisposte e degli output predeterminati (si veda, a questo riguardo, i paragrafi seguenti).

# **LE MASCHERE DI INSERIMENTO**

La semplicità di utilizzo per l'utente ha costituito un aspetto importante nello sviluppo del software CARAVAGGIOsoft. Le maschere di inserimento riproducono fedelmente le schede utilizzate sul campo e tutti i campi nei quali è previsto l'inserimento dati sono provvisti di funzionalità volte alla velocizzazione dell'operazione e alla limitazione delle possibilità d'errore. Ciò avviene mediante l'utilizzo di controlli a scelta multipla (control box, un esempio è riportato in Fig. 3) che presentano tutte e sole le opzioni ammissibili per la caratteristica da inserire. Digitando le iniziali del codice desiderato interviene l'autocompletamento che permette di passare direttamente al campo successivo accettando la voce proposta con il tasto invio o tabulazione; in alternativa è possibile selezionare il controllo a tendina per visionare le opzioni e scegliere mediante mouse o tastiera. È possibile inserire solo una voce presente fra le opzioni, in modo da limitare gli errori di battitura; il software, in base alla caratteristica attiva in quel momento, seleziona le voci dei codici da utilizzare da un elenco completo presente nella tabella "Tbl\_SpotValidSE".

Le modalità di inserimento per ciascuna sezione del form sono descritte dettagliatamente nel seguente paragrafo.

# **UTILIZZO DEL SOFTWARE**

Segue una dettagliata panoramica su tutte le funzionalità del software e sulle procedure di inserimento dati, interrogazione, esportazione delle informazioni grezze ed elaborate. Il software CARAVAGGIOsoft è stato sviluppato con un'interfaccia in lingua inglese associata alla versione inglese delle schede di campo del metodo CARAVAGGIO; successive versioni del software saranno disponibili anche in italiano.

## **INSERIMENTO DATI**

L'inserimento dei dati relativi ai rilievi su campo avviene nella maschera cui si accede premendo il pulsante "Survey Data" nel menù principale (Fig. 1).

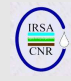

La struttura logica secondo la quale è organizzata l'informazione prevede che sia possibile inserire dati relativi a diversi rilievi di uno stesso sito, ovvero dati di diverse applicazioni del metodo CARAVAGGIO eseguite in uno stesso sito in date differenti. Per questo motivo, prima di inserire un nuovo rilievo relativo ad un sito, è opportuno assicurarsi che le informazioni riferite a tale sito non siano già presenti nel database; ove non lo fossero occorrerà preventivamente inserire tali informazioni.

#### **Inserimento nuovo sito**

Per inserire le informazioni relative ad un nuovo sito è possibile procedere in due modi: se si è nella schermata principale si può accedere alla maschera che elenca i siti presenti premendo il bottone "SITES"; la lista mostra i siti presenti ed è possibile editare l'ultima riga con i dati relativi al nuovo sito, e cioè la nazione, il tipo ed il nome del fiume, il nome ed il numero identificativo del sito, quest'ultimo scelto in modo che lo identifichi univocamente. È opportuno adottare un criterio razionale nella scelta di tale codice, in quanto nel caso si debba importare un set di dati che comprende un sito con codice già presente, le informazioni relative a quest'ultimo saranno ignorate, mentre i nuovi rilievi importati saranno attribuiti al sito già inserito (per ulteriori informazioni sulla procedura di importazione dei dati consultare il relativo paragrafo). Nella stessa maschera è possibile anche inserire, se disponibili, latitudine e longitudine del sito, l'altitudine in metri s.l.m. e due campi numerici (chiamati "sort1" e "sort2") nei quali inserire un numero d'ordine utile per visualizzare la lista di siti secondo un ordine preferenziale (i siti saranno mostrati con ordinamento crescente secondo il campo "sort1" e, successivamente, "sort2").

Se invece si è già compiuto l'accesso alla maschera di inserimento/visualizzazione dati mediante la pressione del pulsante "Survey Data", l'inserimento di un nuovo sito è possibile in fase di definizione di un nuovo rilievo. Per fare ciò premere il pulsante "New" nella parte destra dello schermo: si apre la maschera "Choose site for survey data entry" per la selezione del sito relativo al nuovo rilievo. Selezionando la linguetta "Enter new site" è possibile riempire i campi con le informazioni attinenti al sito precedentemente

elencate. Premendo il pulsante di inserimento dati del nuovo sito vengono registrati ed è possibile tornare alla schermata di selezione del sito per la nuova applicazione, come descritto nel prossimo paragrafo.

#### **Inserimento nuovo rilievo**

L'inserimento dei dati di una nuova applicazione del metodo CARAVAGGIO inizia dall'apertura della maschera di inserimento/visualizzazione dati mediante la pressione del pulsante "Survey Data",

posto nel menù principale del software. Premendo il pulsante "New" nella porzione destra dello schermo, deputata alla navigazione fra le pagine e alla gestione delle principali caratteristiche di accesso ai dati, si apre la maschera "Choose site for survey data entry" per la selezione del sito relativo al nuovo rilievo. Come descritto nel precedente paragrafo, è possibile inserire un nuovo sito o, in alternativa, selezionarne uno già presente spuntando la prima colonna ("Choose") e premendo "OK"; si passa così alla selezione del numero identificativo del campione (Sample\_number) che è così determinato: il primo carattere è la sigla della nazione e il secondo (ed eventualmente terzo) carattere si riferiscono al codice del tipo fluviale; entrambi questi codici sono fissati dalle informazioni ricavate dal sito scelto e modificabili dalla precedente maschera di selezione del sito. I successivi 4 caratteri sono liberamente selezionabili, mentre l'ultimo individua la stagione ed è selezionabile dal menù a tendina. Premendo il pulsante "OK" il nuovo rilievo viene creato e visualizzato, permettendo in tal modo di iniziare l'inserimento dei dati.

#### **Determinazione del tipo fluviale ai sensi della 2000/60/EC**

Il software permette anche di inserire l'informazione concernente il tipo fluviale a cui il Corpo Idrico o il Tratto Fluviale in esame appartengono e di derivare il relativo codice alfanumerico. Tramite una procedura guidata, accessibile dall'interfaccia di inserimento di un nuovo sito, è possibile definire il tipo fluviale di appartenenza secondo i criteri indicati dal Ministero dell'Ambiente e della Tutela del Territorio e del Mare ai fini dell'implementazione della Direttiva Quadro sulle Acque (si veda Buffagni et al., 2006). Riempiendo il modulo a schermo con informazioni sul sito in esame quali, tra cui, ad esempio, l'Idro-Ecoregione di appartenenza, le caratteristiche di perennità, la classe di distanza dalla sorgente e l'ordine fluviale, il software automatizza il processo di attribuzione valutando i parametri immessi in base ad una chiave dicotomica e componendo un codice che risponde ai requisiti richiesti dal sistema tipologico italiano. È inoltre possibile estendere la codifica tipologica del sito al tratto fluviale oggetto di un'applicazione del metodo CARAVAGGIO; per fare ciò è necessario inserire informazioni aggiuntive sulla distanza effettiva del tratto in esame dalla sorgente, se possibile opportunamente identificata indicandone le coordinate geografiche esatte. L'accostamento del codice tipologico del sito e del tratto caratterizzato formano un codice che identifica univocamente ogni applicazione del CARAVAGGIO.

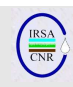

#### **Navigazione nell'interfaccia di inserimento**

Per selezionare il rilievo che si vuole visualizzare e/o modificare si deve utilizzare il selettore a tendina posizionato nella porzione destra dallo schermo ed indicato dalla dicitura "select survey"; scegliendo una voce tra quelle che popolano il menu a comparsa si caricano e visualizzano i dati relativi. Per muoversi all'interno delle pagine del form si utilizzano i 4 pulsanti sottostanti, mentre per tornare al menu principale si deve premere il pulsante "main menu".

#### **Inserimento dei dati di un rilievo**

Per inserire i dati relativi ad un'applicazione è necessario aver creato il rilievo con la procedura testè esposta e visualizzarlo, se già non fosse visibile, mediante il selettore a tendina nella parte destra dello schermo ("Select Survey"). Se il rilievo è stato appena creato o comunque mai modificato dalla sua creazione, tutti i suoi campi appaiono o vuoti o contrassegnati dal valore di default "-9" (o "0" per i campi numerici). Tali campi sono modificabili in qualsiasi ordine e non occorre salvare il file per rendere definitive le modifiche in quanto la semplice uscita dal controllo attivo in quel momento, ovvero il passaggio ad un altro campo, salvano il valore corrente su disco.

Come detto l'inserimento dati può avvenire in qualsiasi ordine, ma è evidente che l'ordine naturale

risulta determinato dalla sequenza delle 4 pagine del form, dall'ordine verticale (da sopra a sotto) delle diverse sezioni all'interno di una pagina e dall'ordine orizzontale (da sinistra a destra) nella disposizione dei campi relativi ai transetti, dal n°10 (monte) al n°1 (valle).

L'inserimento dei codici relativi alle caratteristiche riscontrate è semplificata dalla presenza, in ogni campo utilizzabile, di una tendina a cascata (Fig. 3) che riporta tutte e sole le possibili scelte compatibili, affiancando ai codici utilizzati una descrizione del loro significato. Per aprire tali menù di scelta occorre cliccare sul simbolo "v" che appare in ciascun campo al momento dell'entrata e selezionare con il puntatore il codice opportuno; in alternativa è possibile premere la combinazione di tasti "Alt +Freccia giù (↓)" e selezionare la voce prescelta con i tasti freccia (←↕→) seguiti dal tasto invio  $($  $\leftarrow$  ). Per ottimizzare il tempo di inserimento è tuttavia preferibile digitare direttamente da tastiera i codici riportati sulla scheda di campo: l'interfaccia è strutturata in modo da permettere l'immissione dei soli codici validi, limitando la possibilità di errori di battitura.

Per passare da un campo all'altro è possibile utilizzare il mouse ma il metodo più vantaggioso è mediante la pressione del tasto di tabulazione sulla tastiera.

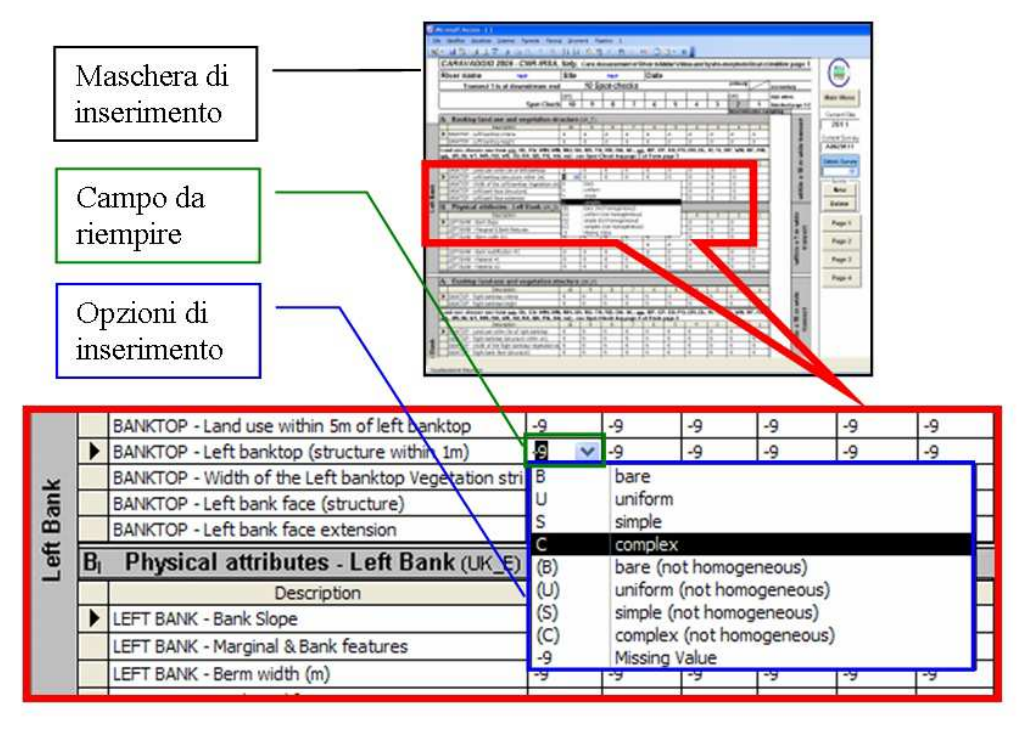

Fig. 3 Esempio di menu di inserimento.

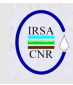

#### Le sezioni relative ai transetti

Le sezioni relative alla raccolta dati sui transetti (spotchecks) sono caratterizzate da una serializzazione dei 10 controlli relativi ai 10 transetti e presentano alcune particolarità rispetto alle altre sezioni. Innanzi tutto va tenuto presente che il salvataggio delle informazioni avviene all'uscita dalla riga corrente, ovvero passando alla modifica di una nuova caratteristica; per questo motivo, pur passando da un transetto all'altro, la pressione del tasto ESC sulla tastiera del computer provoca l'uscita dalla caratteristica corrente con rigetto delle modifiche effettuate su tutti i 10 transetti.

Vi sono, inoltre, alcune caratteristiche che ammettono una digitazione semi-libera, a differenza delle scelte obbligate da elenco come avviene in tutti gli altri casi: avviene per l'immissione dei criteri di determinazione della sommità della sponda (english form: banktop criteria) **in pagina 1 sezione A**, per i quali è prevista la possibilità di comporre una sequenza con le lettere V, B, S, T, O e R in qualsiasi ordine, in quanto tale ordine ha significato gerarchico; immissione libera è anche prevista per tutte quelle caratteristiche espresse in formato numerico, tipicamente le dimensioni estensive **in pagina 1 sezione A e B**: altezza della sponda, larghezza della fascia vegetata, estensione della sponda, ampiezza della berm; in pagina 2: larghezza del pelo libero e profondità massima dell'acqua di entrambi i canali caratterizzati, larghezza totale del pelo libero e profondità totale dell'alveo.

Nella **sezione F in pagina 2** l'inserimento della caratterizzazione del tipo di substrato e del tipo di flusso riscontrati prevede che, una volta indicate le sigle delle caratteristiche primarie (nelle righe indicate con il suffisso "#1"), se nelle righe destinate alla registrazione delle caratteristiche secondarie ("#2") viene cancellato il valore di dafault ("-9", ovvero "missing value"), l'interfaccia riempia automaticamente il campo corrente con la caratteristica registrata come primaria nel medesimo transetto. Ciò velocizza l'inserimento dei dati e rispecchia la tendenza alla concisione di chi esegue il rilievo sul campo che, generalmente, non indica la caratteristica secondaria perché non è presente e non perché non è stato possibile registrarla.

I campi relativi al canale secondario appaiono di default vuoti e non "-9" per indicare la possibilità che il canale secondario non esista e quindi le caratteristiche relative non debbano essere inserite, a differenza di quelle relative al canale principale che sono obbligatorie, quindi la loro mancanza si configura come "valore mancante" ("missing value").

Per l'inserimento dei dati relativi alla posizione spaziale delle caratteristiche naturali ed artificiali posizionabili registrate rispettivamente in sezione C2 e G si veda il paragrafo "Mappe schematiche delle caratteristiche posizionabili".

**Nella sezione H in pagina 2**, quella relativa ai dati di vegetazione, è presente una colonna aggiuntiva rispetto a quelle relative ai 10 transetti e indicata con la lettera "W", ove è possibile registrare sinteticamente la presenza della caratteristica nell'intero tratto del rilievo ("whole").

## Le sezioni relative all'intero sito

**Le sezioni C (1 e 2) e D** che appaiono nella parte bassa della prima pagina del form riguardano caratteristiche che vanno enumerate riportando nel relativo campo il numero di occorrenze riscontrate durante l'applicazione. Rispetto al modulo cartaceo, nel quale le caratteristiche riscontrate che sono valutate essere originate da manufatti artificiali sono registrate con delle "A" invece che con dei tick, la maschera di inserimento prevede campi differenti per l'immissione dei conteggi delle caratteristiche naturali e per quelle di origine artificiale, sia per il canale principale che per il secondario. L'indicazione di caratteristica estesa (E >33%) è invece presente solo per il canale principale.

I campi destinati alla trascrizione delle **note raccolte su campo** presenti in pagina 1 sotto le sezioni C1 e D e in fondo alla pagina 4, possono accogliere 65.000 caratteri ciascuno (spazi inclusi), quello in pagina 3 è destinato a brevi appunti e si limita a 255 caratteri.

**La sezione G in pagina 2** va riempita enumerando le caratteristiche artificiali riscontrate. Nel caso non sia registrata alcuna caratteristica occorre confermare tale situazione marcando il selettore "none" ("nessuna") sulla sinistra accanto a "C – Culverts".

Nell'ultima riga, sotto "O – Outfalls" è possibile indicare altri tipi di caratteristiche artificiali riscontrate: è possibile indicare il nome di tale caratteristica nello spazio apposito con un massimo di 50 caratteri.

Da notare che secondo quanto prescritto dal protocollo di raccolta dati, ciascuna caratteristica registrata in questa sezione va anche posizionata nella mappa schematica oggetto del paragrafo successivo.

**Le sezioni I e J** inerenti le informazioni di uso del solo e di profilo delle sponde prevedono l'inserimento guidato delle estensioni riscontrate, codificate mediante i codici "P" (presente), "E" (esteso), "W" (intero tratto) o "0" (non presente) che è la voce di default.

**La sezione K** relativa alla copertura vegetale presenta una porzione che fa uso di un tick per sponda per indicare in modo mutuamente esclusivo il grado di copertura mediamente riscontrato sulla sponda destra e sinistra; la restante porzione della sezione ammette l'inserimento dei codici di estensione riscontrata ("P", "E", "W" o "0", cfr. sez. I e J).

**In sezione L**, oltre a poter segnalare alcune

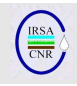

essenze arboree già selezionate, è possibile indicare due ulteriori taxa arborei osservati indicandone il nome negli appositi spazi (massimo 30 caratteri). Anche in questo caso, qualora non sia registrata alcuna caratteristica occorre confermare tale situazione marcando il selettore "none" sulla sinistra.

**Nella sezione M di pagina 3** è possibile indicare due specie osservate indicandone i nomi negli appositi spazi (massimo 30 caratteri) e qualora non sia registrata alcuna caratteristica occorre confermare tale situazione marcando il selettore "none" in basso oppure "not applied" se l'attività di campionamento pianificata non prevede tale riconoscimento. La casella di opzione "not applied" va anche selezionata se chi applica il metodo in campo non è in grado di riconoscere con certezza tutte le specie riportate in tabella: in questo caso le indicazioni riportate saranno solo relative alle essenze riconosciute con certezza. Eventuali altre considerazioni potranno essere riportate nei campi di testo relativi alle note.

**La sezione O di pagina 4** presenta le informazioni di base sul rilievo effettuato; i campi di testo sono limitati nel numero di caratteri in fase di inserimento per evitare che in fase di stampa dei report compaiano voci troncate.

**Le sezioni P e Q di pagina 4** presentano una prima porzione con scelta obbligata mediante selettori e una successiva serie di caratterizzazioni formulate in forma di domanda le cui risposte ammettono valori boleani (vero-falso, yes-no) o codici di estensione riscontrata ("P", "E", "W" o "0", cfr. sez. I e J).

Anche **la sezione R di pagina 4** richiede di indicare l'estensione riscontrata di caratteristiche di particolare interesse mediante l'utilizzo della codifica già più volte esposta; è prevista la possibilità di inserire 4 caratteristiche aggiuntive oltre a quelle indicate, inserendo una breve definizione della caratteristica riscontrata che non superi i 30 caratteri.

# **Mappe schematiche delle caratteristiche posizionate lungo il tratto fluviale**

Le caratteristiche naturali ed artificiali registrate in sezione C2 e G devono essere posizionate in una mappa schematica che ne registri la posizione approssimativa con riferimento ai transetti. Ciascuna caratteristica potrà ovvero essere riscontrata o in corrispondenza di un determinato spotcheck o nel tratto delimitato da due transetti contigui. Tale informazione è sinteticamente registrata mediante le mappe riportate in pagina 2 del modulo cartaceo, in sezione F.

Per inserire tale informazione nel database occorre accedere ad un'apposita maschera premendo il pulsante "EDIT MAP" presente nella **sezione F di pagina 2**. Da notare che la pressione di entrambi i pulsanti presenti in corrispondenza del canale principale e del canale secondario portano all'apertura della medesima interfaccia grafica: la selezione del canale di cui inserire le caratteristiche viene effettuata all'interno della maschera testè aperta.

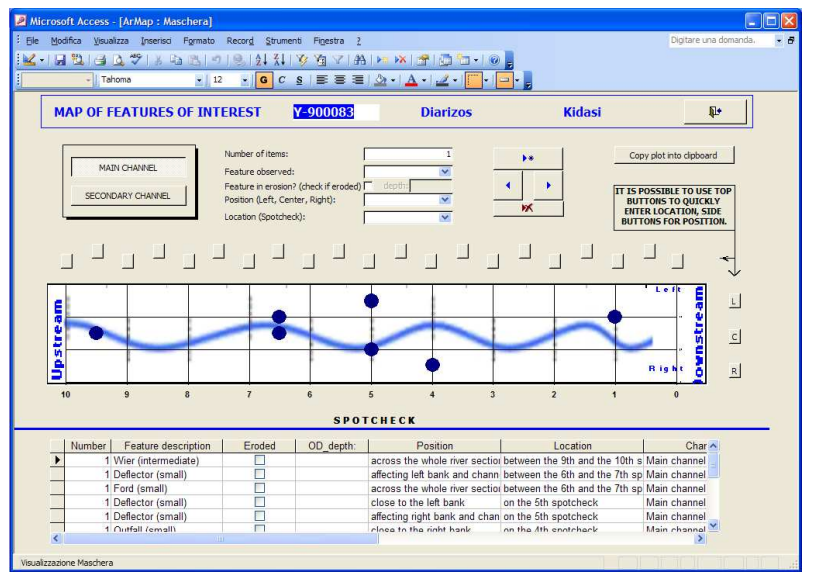

Fig. 4 Maschera per le mappe delle caratteristiche posizionabili.

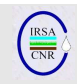

#### **Inserimento dati**

La maschera di inserimento (Fig. 4) presenta un selettore sulla sinistra per indicare se i dati si riferiscono al canale principale o secondario. È possibile passare da uno all'altro in qualsiasi momento mantenendo comunque separate le serie di dati.

I campi nella porzione centrale della maschera vanno riempiti per ogni caratteristica che si desidera posizionare:

- il campo "Number of items" indica il numero di caratteristiche del medesimo tipo riscontrate, ad esempio se nel tratto tra due transetti vengono osservati due guadi il valore da inserire è 2; il valore di default, logicamente, è 1.
- il campo "Feature observed" permette di indicare il tipo di caratteristica riscontrata; la tendina mostra le caratteristiche selezionabili, prima quelle artificiali (ponti, guadi, briglie, etc.) poi quelle naturali (barre, confluenze, erosioni locali, etc.).
- è possibile indicare se la caratteristica indicata è in erosione selezionando la casella "Feature in erosion".<br>nel case
- caso la caratteristica selezionata sia "overdeepened channel" ("canale inciso") si attiverà il campo "depth" ove è possibile indicarne la profondità massima riscontrata.
- nel campo "Position" va indicata la posizione trasversale della caratteristica rispetto al canale: essa potrà trovarsi a sinistra del canale o interessare solo una sponda (come nel caso di condotte o confluenze, oppure interessare la sponda ed il canale (ad esempio deflettori), o l'intero alveo (come nel caso di dighe, briglie e guadi) o, infine, l'intera sezione da sponda a sponda (indicato con "LCR", tipicamente riferito ai ponti).

 È possibile inserire l'informazione sul posizionamento trasversale servendosi degli appositi pulsanti sul lato destro della mappa.

- il campo "Location" si riferisce al posizionamento longitudinale lungo l'asse fluviale, con riferimento alla posizione dei transetti: la tendina a cascata permette di inserire il codice numerico appropriato, indicato da un numero intero da 1 a 10 per il posizionamento in corrispondenza del relativo transetto, o, in alternativa, da un numero decimale che intuitivamente esprime la posizione intermedia tra due transetti contigui (ad esempio 2.5 sta a significare "fra il terzo ed il secondo transetto"). È anche possibile inserire l'informazione sul posizionamento longitudinale servendosi degli appositi pulsanti sul lato superiore della mappa.

Una volta inserite queste informazioni è possibile

registrare il dato con il pulsante  $\frac{a}{b}$ , a questo punto nella mappa compare un indicatore in corrispondenza della posizione specificata, ad indicare la presenza di una caratteristica posizionata e, nel contempo, viene visualizzata nella porzione inferiore della maschera una riga che contiene la descrizione degli attributi della caratteristica inserita.

In qualsiasi momento è possibile copiare in un altro documento la mappa schematica relativa al canale primario o secondario mediante il pulsante "Copy plot into clipboard" e, successivamente, incollandola nel documento desiderato.

#### **Correzione di un dato inserito**

La correzione delle informazioni relative ad una caratteristica già inserita è possibile scorrendo i dati

inseriti mediante i pulsanti **in intervitor in modo che la** caratteristica sia visualizzata nei campi di inserimento; l'elenco delle caratteristiche inserite sarà mostrato in ordine decrescente rispetto al numero del transetto. Una volta effettuata la correzione nel campo appropriato occorre

confermare le modifiche mediante il pulsante le modifiche si rifletteranno contestualmente nella mappa e nella descrizione sottostante.

#### **Cancellazione di un dato inserito**

L'eliminazione di un dato inserito avviene scorrendo

i dati inseriti mediante i pulsanti **in the station of the modo** che la caratteristica sia visualizzata nei campi di inserimento (l'elenco delle caratteristiche inserite sarà mostrato in ordine decrescente rispetto al numero del transetto); quando la caratteristica desiderata risulta visualizzata è possibile eliminarla

mediante la pressione del pulsante . L'eliminazione è confermata dalla modifica istantanea della mappa e della lista sottostante.

#### **Ritorno alla Pagina 2**

Per finire l'inserimento dei dati relativi alle caratteristiche posizionabili e ritornare alla pagina 2 dell'interfaccia di inserimento occorre premere il

pulsante  $\begin{array}{|c|c|c|}\n\hline\n\text{#} & \text{posto} \\
\hline\n\text{posto} & \text{in alto a destra.} \\
\hline\n\end{array}$ In Fig. 5 è presentato un esempio della traduzione dalla scheda di campo al dato inserito nel database, come appare quando esportato come report in fase di stampa.

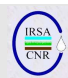

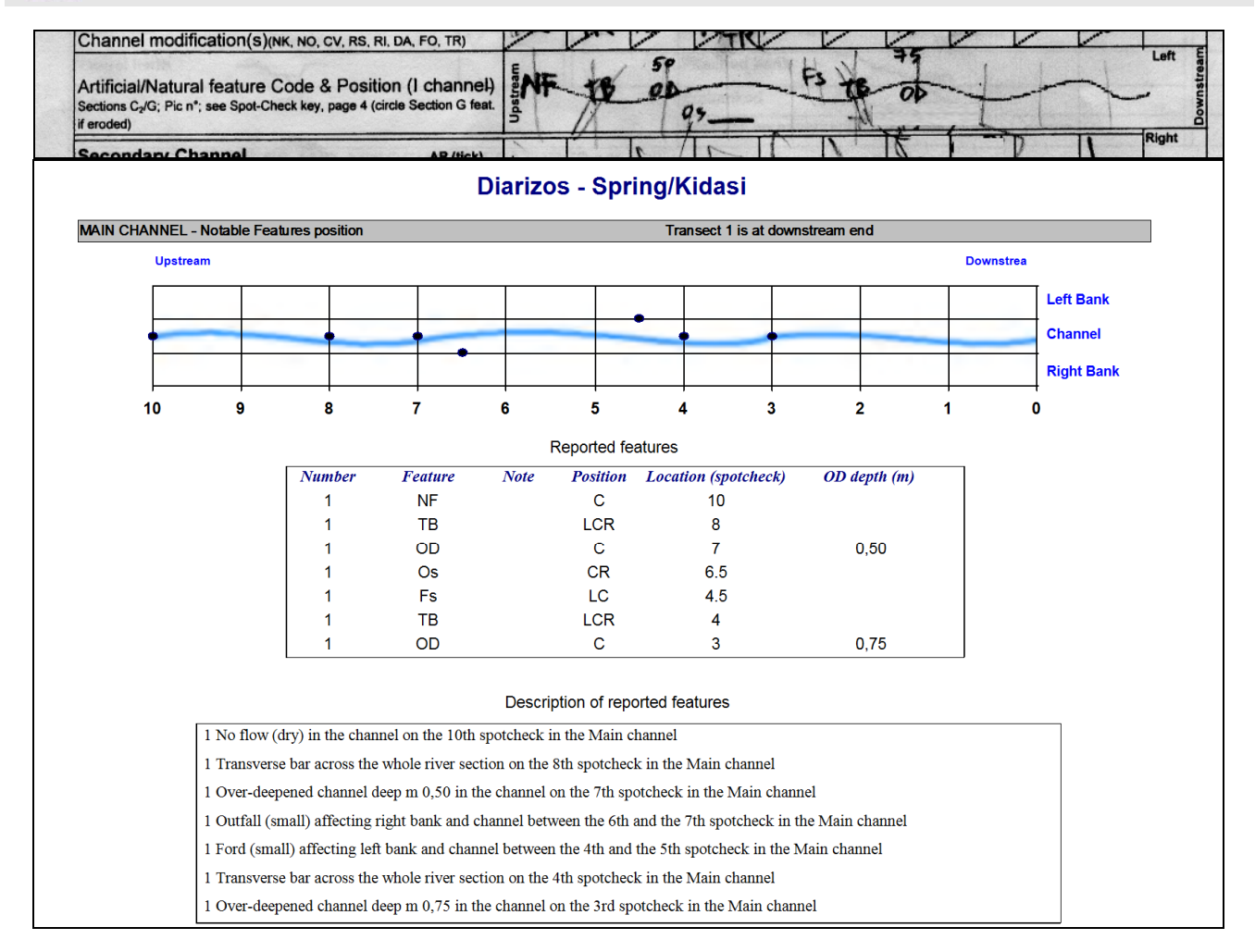

Fig. 5 Mappa schematica delle caratteristiche posizionabili: nel riquadro in alto il particolare della scheda di campo, nel riquadro in basso l'output come report dei dati inseriti.

## **Eliminazione dei dati di un rilievo**

Per eliminare l'intero subset di dati relativi ad un rilievo occorre visualizzarlo mediante il selettore a tendina nella parte destra dello schermo ("Select Survey") e successivamente premere il pulsante "Delete", dando conferma dell'effettiva volontà di eliminare definitivamente il rilievo.

ATTENZIONE: l'operazione è definitiva e non è possibile recuperare i dati eliminati, per cui si consiglia di effettuare una copia di backup o un export totale dei dati prima di effettuare l'eliminazione dei rilievi inseriti.

#### **Inserimento dati di microhabitat**

La raccolta di dati di micro-habitat è una pratica diffusa in tutta Europa. Questo genere di dati è alquanto omogeneamente strutturato: generalmente consiste di coppie "substrato – tipo di flusso" spazialmente definite e caratterizzate da informazioni sulla profondità e sulla velocità di corrente.

Nell'ambito del progetto europeo Euro-limpacs WP2 è stata sviluppata questa sezione del database dedicata alla caratterizzazione a piccola scala dei transetti fluviali. Nella Fig. 6 è riportata una schematizzazione del processo di rilievo ed inserimento dei dati nel database mediante l'interfaccia, accessibile dal menu principale del software premendo il pulsante "Micro Habitat". La parte sinistra della figura descrive l'individuazione delle celle da caratterizzare, ovvero delle porzioni di transetto distinguibili per caratteristiche omogenee di substrato e tipo di flusso. Tali caratteristiche sono codificate secondo sigle convenzionali per quanto riguarda flussi e substrati, mentre le grandezze misurabili o stimate sono quantificate in appositi campi. La parte destra della figura mostra il processo di introduzione dei dati, che sarà ora descritto dettagliatamente.

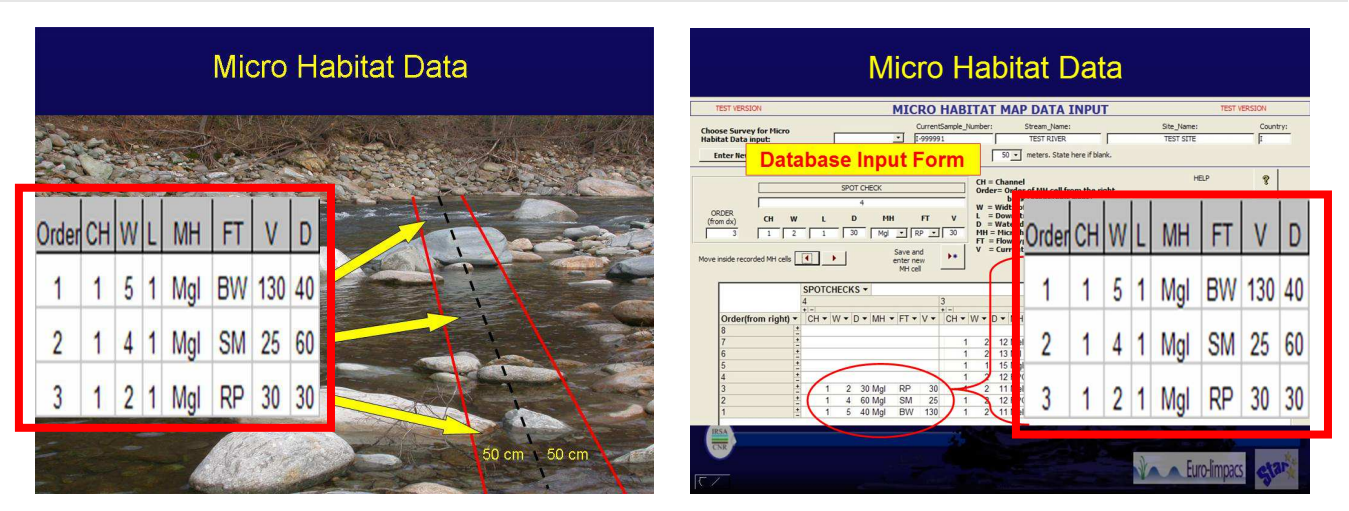

Fig. 6 Descrizione dell'inserimento dei dati di micro habitat fluviale. A sinistra, individuazione delle aree di caratteristiche omogenee; a destra, utilizzo dell'interfaccia di inserimento.

L'interfaccia di inserimento è stata sviluppata per la versione di Access 2002 e successive, in quanto fa uso della funzionalità di visualizzazione delle tabelle come "Tabelle Pivot" nella parte centrale della maschera. In tale parte si forma, via via che si procede con l'inserimento, una rappresentazione schematica dei transetti caratterizzati, in modo che le colonne individuate dai numeri interi rappresentino i transetti, dal più a monte (il numero 10) al più a valle procedendo da destra verso sinistra. Ciascun transetto è composto da una lista di celle di micro habitat e ogni riga rappresenta una cella individuata e caratterizzata.

Ogni cella di micro habitat è identificata da due campi:

CH: il codice che definisce l'ordine del canale spostandosi dalla base della sponda destra: il numero 1 è il primo canale incontrato dalla destra orografica, etc.). da notare che non si fa riferimento alla classificazione dei canali in "canale principale" e "canale secondario" in quanto in questo contesto è più importante mantenere una descrizione spaziale fedele alla realtà. Non c'è, inoltre, alcun limite al numero di canali caratterizzabili in questo modo. L'informazione su canale principale e secondario è archiviata nelle altre sezioni della base dati.

Order: l'ordine dalla sponda destra (orografica). Questo numero deve essere sempre progressivo via via che ci si sposta dalla destra alla sinistra senza ripartire da 0 se si sta caratterizzando un nuovo canale: se "5" è, ad esempio, il numero d'ordine della cella più a sinistra del canale "1" (ovvero del canale che per primo viene incontrato dalla sponda destra), la cella più a destra del canale "2" sarà caratterizzata dal numero d'ordine "6". Ciò fa sì che la rappresentazione nella tabella centrale della maschera rispecchi la disposizione spaziale effettivamente osservata.

Ogni cella è caratterizzata da un sottoinsieme di 6 valori che esprimono le caratteristiche riscontrate:

- W: l'ampiezza in metri della cella in direzione ortogonale alla direzione della corrente del corso d'acqua.
- L: la lunghezza in metri della cella nel senso della corrente. 1 metro è il valore di default in quanto è l'ampiezza del transetto da caratterizzare per il CARAVAGGIO; in caso di presenza di barre di deposito, questo campo è utilizzato per registrare la lunghezza della barra.
- D: profondità media in centimetri dell'acqua nella cella.
- MH: il microhabitat riscontrato nella cella, codificato secondo la lista del protocollo in uso nei progetti AQEM e STAR. Tale lista è riportata in Tab. 1
- FT: il tipo di flusso riscontrato. La lista dei tipi di flusso inseribili è riportata in Tab. 1.
- V: la velocità di corrente misurata o stimata.

Nella Fig. 7 è riportata la maschera per immettere i dati nel database. L'inserimento dati avviene nei campi racchiusi da un box sulla sinistra dello schermo; via via che si inseriscono i dati la visualizzazione nella tabella sottostante si aggiorna automaticamente. L'immissione avviene nel seguente modo:

- Scegliere il rilievo cui associare le informazioni di microhabitat azionando la casella a tendina.
- Iniziare l'inserimento indicando nel campo "SPOT CHECK" il numero del transetto che si sta caratterizzando. "10" è il transetto più a monte, "1" il più a valle.
- Inserire nel campo "ORDER" l'ordine della cella di microhabitat dalla destra orografica.
- Inserire in ciascun campo il valore riscontrato. Sulla destra in neretto è presente una legenda sintetica che descrive i campi da riempire. Premendo il pulsante "Help" si apre una finestra a pop-up che presenta una rappresentazione schematica delle caratteristiche da introdurre.
- Premere "Save and enter new MH cell" per salvare la cella inserita ed immetterne un'altra.
- È possible scorrere le celle già inserite con i pulsanti con le frecce, ad esempio per correggere i dati di una cella precedentemente registrata.
- Per eliminare tutti i dati di una cella, selezionarla scorrendo i dati con le frecce e preme il pulsante "Delete MH cell".
- Con i bottoni sulla destra è possibile esportare in Excel la tabella dei dati grezzi così inseriti o delle elaborazioni compiute su tali dati. In particolare è possibile esportare una tabella che riporta le frequenze di occorrenza di ogni substrato e di ogni tipo di flusso riscontrati, calcolate sulla base della percentuale di estensione totale del canale occupato da ogni caratteristica riscontrata. Una seconda tabella di elaborazioni calcola le frequenze di occorrenza delle coppie substrato – tipo di flusso.
- Terminare l'inserimento premendo il pulsante "Exit" per tornare al menu principale.

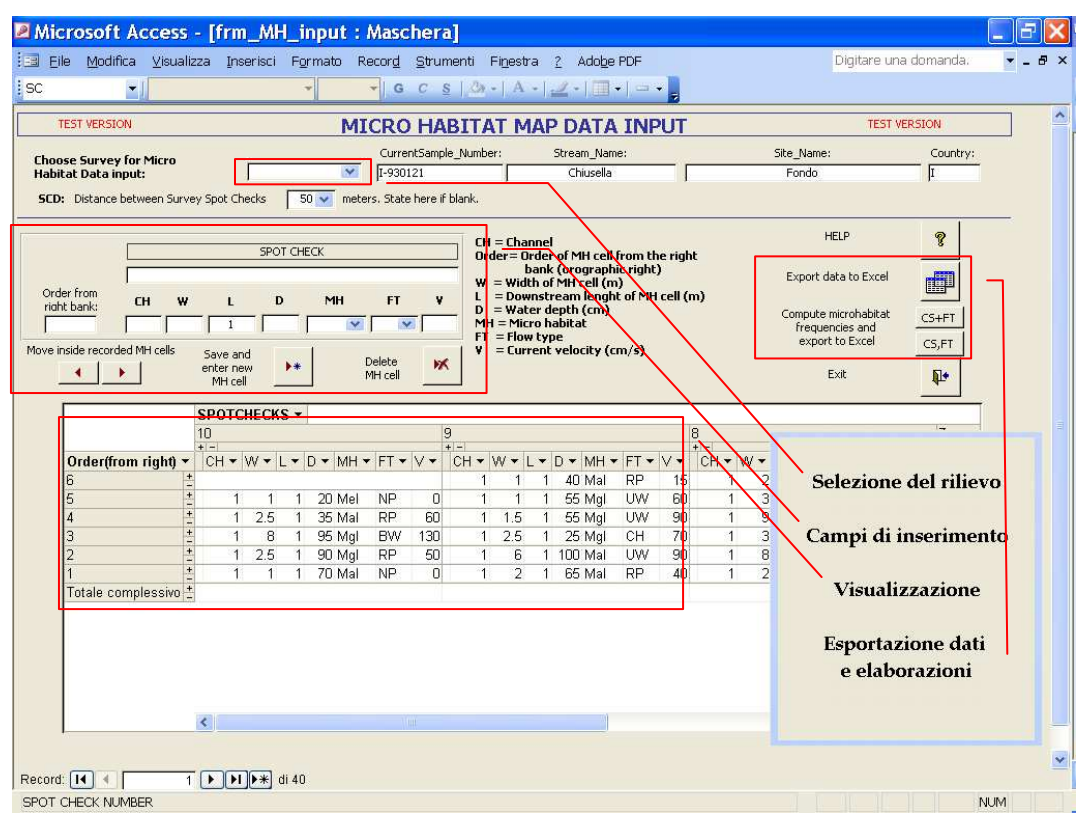

Fig. 7 Maschera di inserimento dei dati di microhabitat.

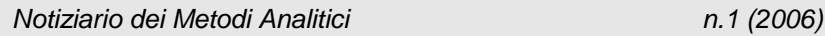

 $\mathbf{r}$ 

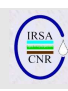

#### Tab. 1 – Descrizione dei substrati e dei tipi di flusso inseribili nella sezione relativa alla caratterizzazione di microhabitat.

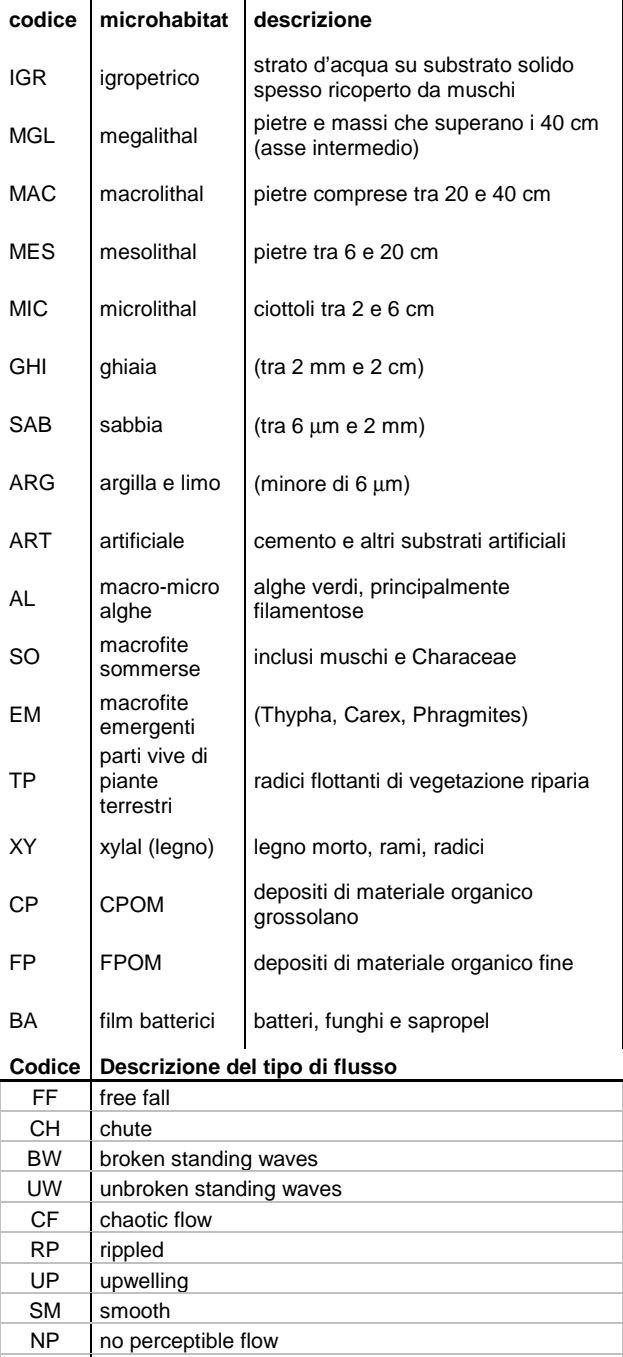

DR no flow

# **CALCOLO DI INDICI E DESCRITTORI SINTETICI**

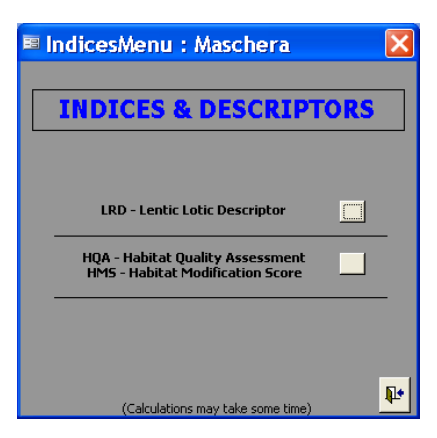

Fig. 8 Menu di accesso alle maschere per il calcolo degli indici e dei descrittori.

Premendo il pulsante "Indices" nel menu iniziale è possibile accedere alla schermata riportata in Fig. 8 attraverso cui si visualizzano le maschere per il calcolo delgi indici ed indicatori calcolati sulla base dei dati inseriti nel database.

Al momento attuale le routine predisposte per il calcolo degli indici prevedono il computo di LRD - Lentic-lotic River Descriptor (Buffagni et al., 2004), HQA - Habitat Quality Assessment e HMS - Habitat Modification Score (Raven et al., 1998)

## **Lentic-lotic River Descriptor**

Premendo il pulsante relativo al LRD si eseguono le routine per il calcolo del descrittore e dei subindici e si accede alla maschera di visualizzazione dei risultati; in essa è presente una finestra a 4 pagine sovrapposte e selezionabili con le linguette superiori. Nella prima pagine ("LRD – Subindices") è presentata una tabella che riassume i subindici relativi ai tipi di flusso, ai substrati, alle profondità e alla vegetazione riscontrati nei transetti e alle caratteristiche riscontrate a livello di intero sito, calcolati per il rilievo visualizzato nell'intestazione della maschera; è possibile scorrere tutti i rilievi inseriti nel database mediante le frecce visualizzate a destra del nome.

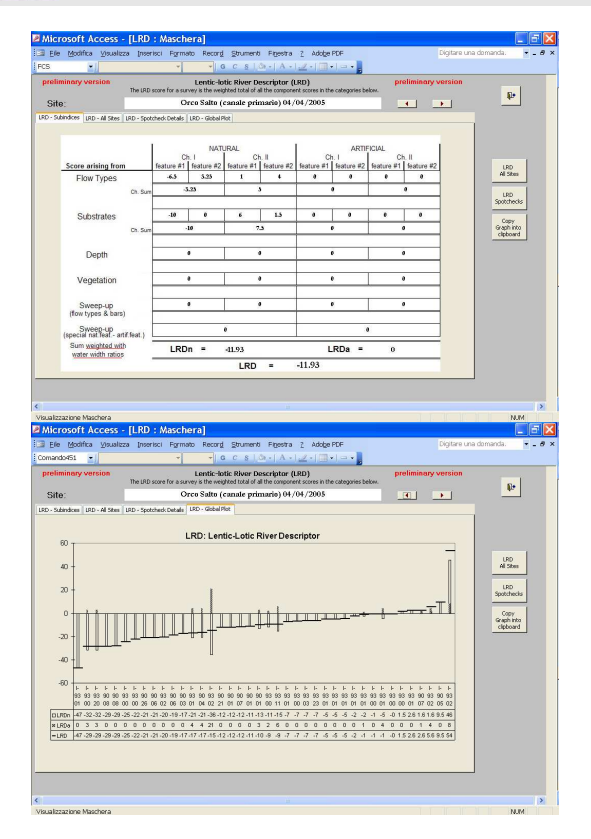

Fig. 9 Maschere di visualizzazione del descrittore LRD. Sopra il dettaglio dei subindici relativi ad una applicazione specifica; sotto il grafico riassuntivo dei valori calcolati per un intero dataset.

Nella pagina "LRD – All Sites" viene visualizzata la lista di tutti i rilievi inseriti nel database con i rispettivi valori calcolati di LRD, delle sue componenti naturale ed artificiale (LRDn e LRDa), del contributo di ogni transetto, sia per la componente naturale (LRDnSC1…LRDnSC10) che artificiale (LRDaSC1…LRDaSC10), del valore di LRD calcolato su base dei transetti come media dei valori di ogni transetto (LRD\_SC\_mean), della deviazione standard di tale media (LRD\_SC\_StDev), dei punteggi relativi all'area Sweep-up (intero sito escluso i transetti) calcolati in base alle caratteristiche naturali o artificiali riscontrate nei canali o nel sito in generale. La Tab. 2 riporta una descrizione dettagliata dei punteggi calcolati. È possibile esportare direttamente questa tabella in Excel con il pulsante "LRD All Sites" presente a lato dello schermo.

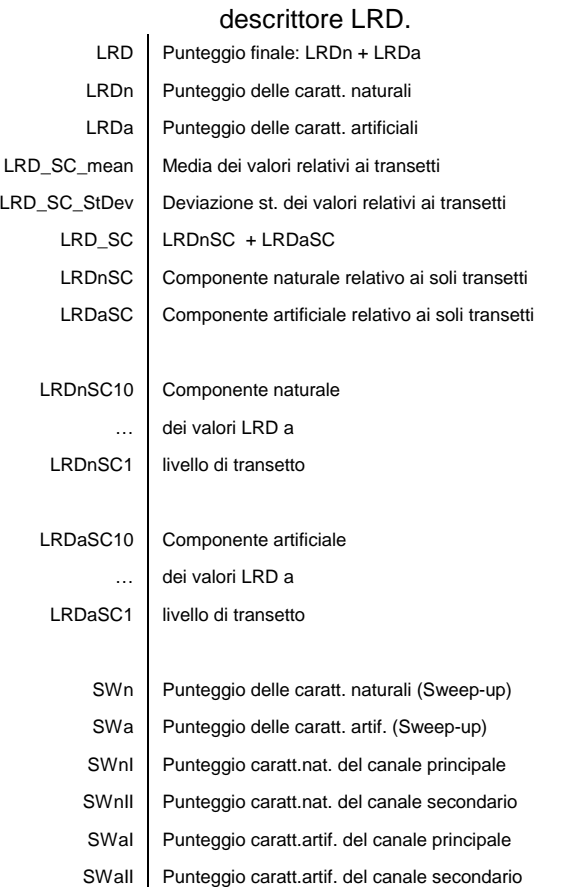

Nella pagina "LRD – Spotcheck details" è possibile visionare i dettagli che portano al punteggio relativo ai transetti che compaiono nella pagina "LRD – All Sites": sono elencati i punteggi di ogni transetto relativamente alle caratteristiche di flusso, substrato, profondità e vegetazione. È possibile esportare direttamente questa tabella in Excel con il pulsante "LRD Spotchecks" presente a lato dello schermo.

Nella pagina "LRD – Global Plot" (Fig. 9, a destra) è infine presentato un grafico dei valori di LRD (indicatore orizzontale) e delle sue componenti naturale (istogramma vuoto) ed artificiale (istogramma pieno). È possibile copiare negli appunti di Office il grafico con il pulsante "Copy graph into clipboard" presente a lato dello schermo: è quindi possibile incollare il contenuto degli appunti in un nuovo documento con la combinazione di tasti CTRL+V o con il menu modifica – incolla.

# Tab. 2 Valori visualizzati nella maschera relativa al

#### **HQA - Habitat Quality Assessment e HMS - Habitat Modification Score**

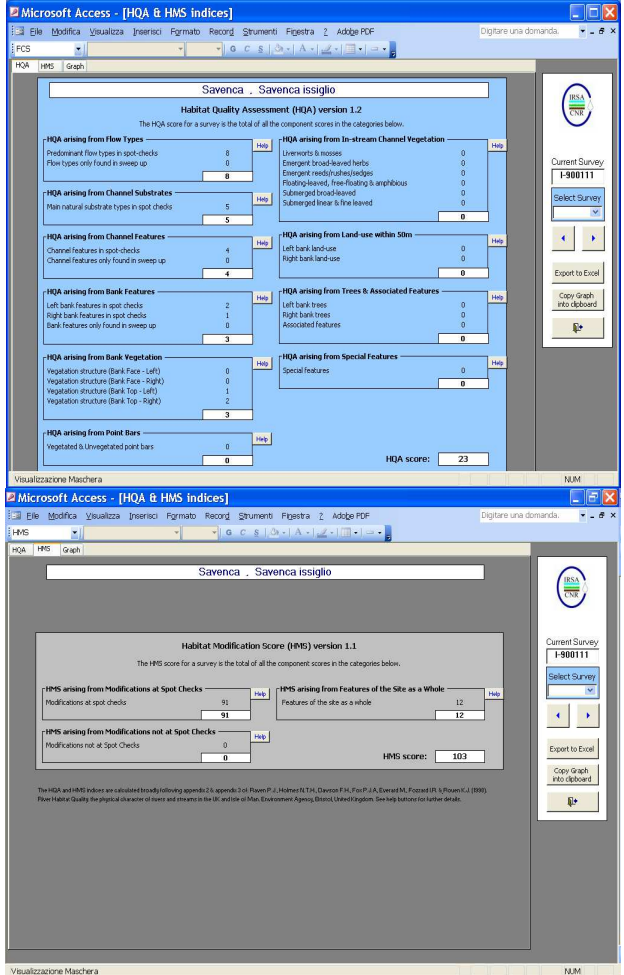

Fig. 10 Maschere di visualizzazione dell'indicatore calcolato HQA (Habitat Quality Assessment, sopra) e HMS (Habitat Modification Score, sotto). Oltre ai valori finali sono visualizzati i valori dei subindici.

Mediante il pulsante "HQA – HMS" si lanciano le routine che calcolano i valori di questi indici per tutti i rilievi inseriti nel database e si accede alla maschera di visualizzazione riportata in Fig. 10 ed in Fig. 11. La maschera riporta una finestra centrale strutturata in 3 pannelli sovrapposti che è possibile visualizzare selezionando le linguette poste nella cornice superiore e un menu laterale sulla destra dal quale è possibile navigare tra i rilievi da visualizzare: dalla tendina a cascata "Select Survey" è possibile selezionare il rilievo desiderato, oppure mediante le frecce direzionali è possibile scorrere fra i rilievi inseriti.

Il primo pannello (linguetta "HQA", riportato in Fig. 10 a sinistra) riporta il punteggio di tutte le componenti dell'indice HQA calcolate sulla base dei dati inseriti di ogni singolo rilievo. All'interno di ogni box è riportato il dettaglio di ogni punteggio e premendo i pulsanti

"Help" posti in corrispondenza di ogni box è possibile visualizzare una descrizione dei criteri di attribuzione dei punteggi per le relative caratteristiche. Il secondo pannello (linguetta "HMS", a destra in Fig. 10) riporta il dettaglio dell'indice HMS con le relative descrizioni di attribuzione dei punteggi.

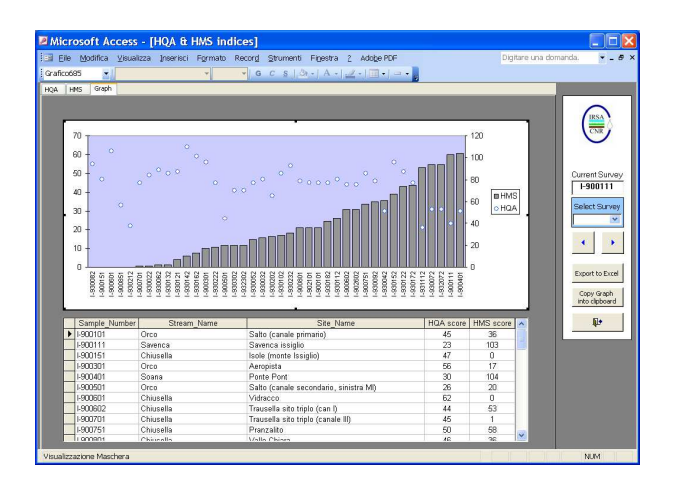

Fig. 11 Maschera di visualizzazione dei valori di HQA e HMS calcolati per l'intero dataset e del grafico relativo.

Il terzo pannello, infine, (linguetta "Graph", Fig. 11) riporta una tabella riassuntiva dei valori calcolati per i due indici ed un grafico nel quale sono riportati tutti i rilievi in ordine di punteggio crescente di HMS (istogrammi pieni) con i rispettivi valori di HMS (indicatori circolari). Come per ogni tabella è possibile ordinare i dati secondo uno dei campi visualizzati, cliccando con il tasto destro del mouse nel campo desiderato e selezionando la voce "ordinamento crescente" o "ordinamento decrescente" dal menu contestuale.

Premendo il pulsante "Export to Excel" è possibile esportare una tabella con il dettaglio dei punteggi degli indici e dei rispettivi subindici; in Tab. 5 è riportato l'elenco dei subindici calcolati per HMS e HOA.

## **ESTRAZIONE DATI**

Sono previste due modalità di estrazione dell'informazione contenuta nel database: una è rappresentata dall'insieme degli export di dati grezzi ed elaborazioni su fogli di calcolo MS Excel, realizzati espressamente per essere utilizzati in calcoli ed elaborazioni, l'altra è rappresentata dalla possibilità di esportare l'intero dataset in formato MS Access, in modo da favorire la gestione di diversi insiemi di dati, il backup, l'interscambio di dati fra utenti diversi.

# **Esportazione in Excel**

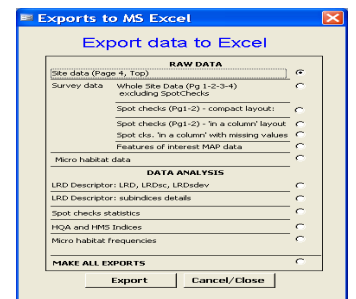

Fig. 12 Menu di esportazione dei dati in Excel.

Dalla schermata iniziale, premendo il pulsante "Export to Excel" si accede al menu di selezione dell'export da effettuare. Le possibili opzioni si dividono in due gruppi: esportazione dei dati grezzi e di elaborazioni. Utilizzando il selettore sulla destra e premendo il pulsante "Export" si ha la possibilità di scegliere la cartella ove effettuare l'esportazione dei file Excel.

#### Esportazione dei dati grezzi:

- Site data contiene una lista di informazioni sui siti di campionamento quali nome del sito e del fiume, tipo fluviale, coordinate geografiche etc.
- Survey data Whole Site Data- contiene una lista delle 561 caratteristiche contemplate dal metodo per la caratterizzazione di ogni applicazione a livello di intero sito. Tutte le voci sono riportate nelle righe e ciascun sito viene presentato in una colonna della tabella.
- Survey data Spotchecks compact layoutpresenta le caratteristiche rilevate a livello di transetto: per ogni rilievo vengono elencate le 10 colonne, una per ogni transetto, contenenti le 95 righe relative ad ogni caratteristica rilevata.
- Survey data Spotchecks 'in a column' layoutpresenta le caratteristiche rilevate a livello di transetto in un diverso layout: per ogni rilievo viene indicata la caratteristica rilevata, il codice del transetto ed il valore ivi rilevato. In questo export i valori mancanti, presenti nel database come "-9", non vengono elencati; in questo modo la struttura dell'output è più compatta ed essenziale (solo le caratteristiche effettivamente presenti sono riportate) ma il numero di righe esportate per un rilievo differisce marcatamente dagli altri.
- Survey data Spotchecks 'in a column' layout with missing values - è lo stesso tipo di output della precedente opzione con la differenza che sono presentati anche i valori mancanti: ogni rilievo presenta così il medesimo numero di righe di output, ovvero 950 (95 caratteristiche per 10 spotcheck). Ciò favorisce la creazione di matrici di dati per l'analisi numerica.
- Features of interest MAP data presenta una lista delle caratteristiche di interesse dotate di un

posizionamento spaziale lungo l'asse fluviale in riferimento alla posizione relative ai transetti. Le caratteristiche naturali ed artificiali registrate in sezione C2 e G del modulo di campo ed inserite nel database mediante la maschera descritta nel paragrafo 0 vengono elencate mostrando i riferimenti alla loro posizione sia in formato numerico (utile per una rappresentazione grafica di tipo schema X-Y) sia in formato discorsivo (riportando una breve descrizione della caratteristica riscontrata e della sua posizione, ad es.: "Concave bar affecting left bank and channel between the 8th and the 9th spotcheck in the main channel").

• Micro Habitat Data - presenta l'elenco delle caratteristiche rilevate di ogni microcella individuata nella caratterizzazione a scala di dettaglio dei transetti, come descritto nel paragrafo 0. Per ogni rilievo, identificato da un codice di campionamento, ciascuna riga di output rappresenta una cella caratterizzata dalle dimensioni misurate o stimate (lunghezza, ampiezza e profondità), un numero d'ordine che ne individa la posizione a partire dalla riva destra, una coppia substrato – tipo di flusso, un valore di velocità della corrente, ed il riferimento al canale (principale o secondario). Tra gli output delle elaborazioni sono presenti due export che si basano su questi dati, fornendo le distribuzioni di occorrenza dei substrati e dei tipi di flusso riscontrati, calcolate sia separatamente sia come coppie flusso-substrato.

## Esportazione di dati elaborati:

- LRD Descriptor- fornisce i valori del descrittore LRD per ogni applicazione inserita nel database. I campi dell'export ed i rispettivi significati sono riassunti in Tab. 3.
- LRD Descriptor details- fornisce i valori dei subindici del descrittore LRD per ogni applicazione inserita nel database. I campi dell'export ed i rispettivi significati sono riassunti in Tab. 4.
- Spotchecks statistics fornisce delle semplici distribuzioni di occorrenza delle caratteristiche osservate nei transetti di ogni applicazione. Gli osservati sono conteggiati ed espressi come percentuali sul totale osservato nei transetti, oppure raggruppati secondo criteri di coerenza (ad esempio nel caso dell'uso del suolo sono raggruppati in "naturali", "agricoli" e "urbaniindustriali" o nel caso del profilo delle sponde sono raggruppate in "rinforzate" e "risezionate") o ancora mediati come nel caso di tutte le grandezze misurate. Ne risulta una lista in cui nelle righe compare la descrizione della caratteristica (colonna "Description"), il tipo di aggregazione effettuata ("Observed"),il riferimento alla distinzione sponda sinistra-destra o canale principale-secondario ("L/R") e nelle colonne, la

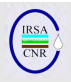

cui intestazione riporta il codice del rilievo, i valori percentuali o le medie effettuate.

- HQA and HMS Indices in questo export sono mostrati i subindici che concorrono alla determinazione del punteggio relativo agli indici HQA (Habitat Quality Assessement) e HMS (Habitat ModificationScore). In Tab. 5 sono riportate le descrizioni dei campi presenti nell'export.
- Microhabitat frequencies esporta due tabelle di elaborazioni: una tabella riporta le frequenze di occorrenza di ogni substrato e di ogni tipo di flusso che è possibile riscontrare, calcolato sulla base della percentuale di estensione totale del canale occupato da ogni caratteristica riscontrata. La seconda tabella calcola le frequenze di occorrenza delle coppie substrato – tipo di flusso effettivamente osservate.

#### **Esportazione ed importazione dell'intero dataset**

Per favorire una flessibile gestione dei dati, assicurando una facilità di esecuzione di copie di backup e favorendo l'interscambio di dati fra utenti diversi, il software offre la possibilità di esportare ed importare l'intero dataset in un file di MS Access. Tale file, non contenendo le elaborate interfacce grafiche per l'inserimento dati né i numerosi oggetti di sistema necessari per il loro funzionamento (tabelle e query per popolare i menu di scelta assistita durante l'immissione, etc.) risulta generalmente poco ingombrante in termini di Mbyte.

Per effettuare un export completo occorre premere il pulsante "Import-export data" sul menu principale e

 $\mathbf{i}$ 

successivamente il pulsante "Export" nella maschera che compare. Una volta scelta la cartella ed il nome del file di export che si vuole creare, il programma esporterà tutti e soli i dati contenuti nel database.

Per importare i dati da un file di export si deve invece premere il pulsante "Import" e quindi selezionare il file desiderato. Se si seleziona la voce "Show Warnings" si potranno visualizzare i messaggi di sistema che Access produce durante i passaggi di importazione. Ciò è utile per assicurarsi che non vi siano problemi inerenti a codici duplicati durante le fasi di importazione di un dataset all'interno di un altro. Questo è, infatti, un passaggio delicato in quanto se si cerca di importare nel database un sito con un codice già utilizzato, ciò non sarà possibile ed il software attribuirà tutti i rilievi effettuati nel sito importato al sito già presente. Ciò è perfettamente in linea con quanto ci si aspetta se si è avuto l'accortezza di pianificare con attenzione l'attribuzione dei codici dei siti in modo da rispettarne l'univocità: in tale maniera rilievi effettuati in momenti diversi ed inseriti in database diversi ma riferiti allo stesso sito saranno correttamente importati ed attribuiti al giusto sito. Una volta terminata l'importazione, il programma segnala che è possibile tornare al menu principale e visualizzare i nuovi dati.

| Campo         | <b>Descrizione</b>                                                                                                  |
|---------------|----------------------------------------------------------------------------------------------------|
| LRD:          | Valore calcolato del Lentic-lotic River Descriptor                                                                  |
| LRDn:         | LRD derivante dagli aspetti naturali                                                                                |
| LRDa:         | LRD derivante dagli aspetti valutati come artificiali                                                               |
| LRD_SC_mean:  | Valore medio dei valori di LRD calcolato a livello dei soli transetti                                               |
| LRD SC StDev: | Deviazione standard dei valori di LRD calcolato a livello dei soli transetti                                        |
| LRD SC:       | Valore calcolato del Lentic-lotic River Descriptor calcolato a livello dei soli transetti                           |
| LRDnSC:       | LRD derivante dagli aspetti naturali calcolato a livello dei soli transetti                                         |
| LRDaSC:       | LRD derivante dagli aspetti valutati come artificiali calcolato a livello dei soli transetti                        |
| LRDnSC10:     | $\cdots$                                                                                                    |
| $\cdots$      | Valori di LRD naturale e artificiale calcolato perogni transetto                                                    |
| LRDaSC1:      | $\cdots$                                                                                                    |
| SWn:          | Contributo al punteggio finale delle caratteristiche naturali registrate a livello di sito                          |
| SWa:          | Contributo al punteggio finale delle caratteristiche artificiali registrate a livello di sito                       |
| SWnl:         | Contributo al punteggio finale delle caratteristiche naturali registrate a livello di sito nel canale principale    |
| SWnll:        | Contributo al punteggio finale delle caratteristiche naturali registrate a livello di sito nel canale secondario    |
| SWal:         | Contributo al punteggio finale delle caratteristiche artificiali registrate a livello di sito nel canale principale |
| SWall:        | Contributo al punteggio finale delle caratteristiche artificiali registrate a livello di sito nel canale secondario |

Tab. 3 Lentic-lotic River Descriptor : descrizione dei campi.

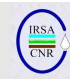

# Tab. 4 descrizione dei campi per l'export "Lentic-lotic River Descriptor details."

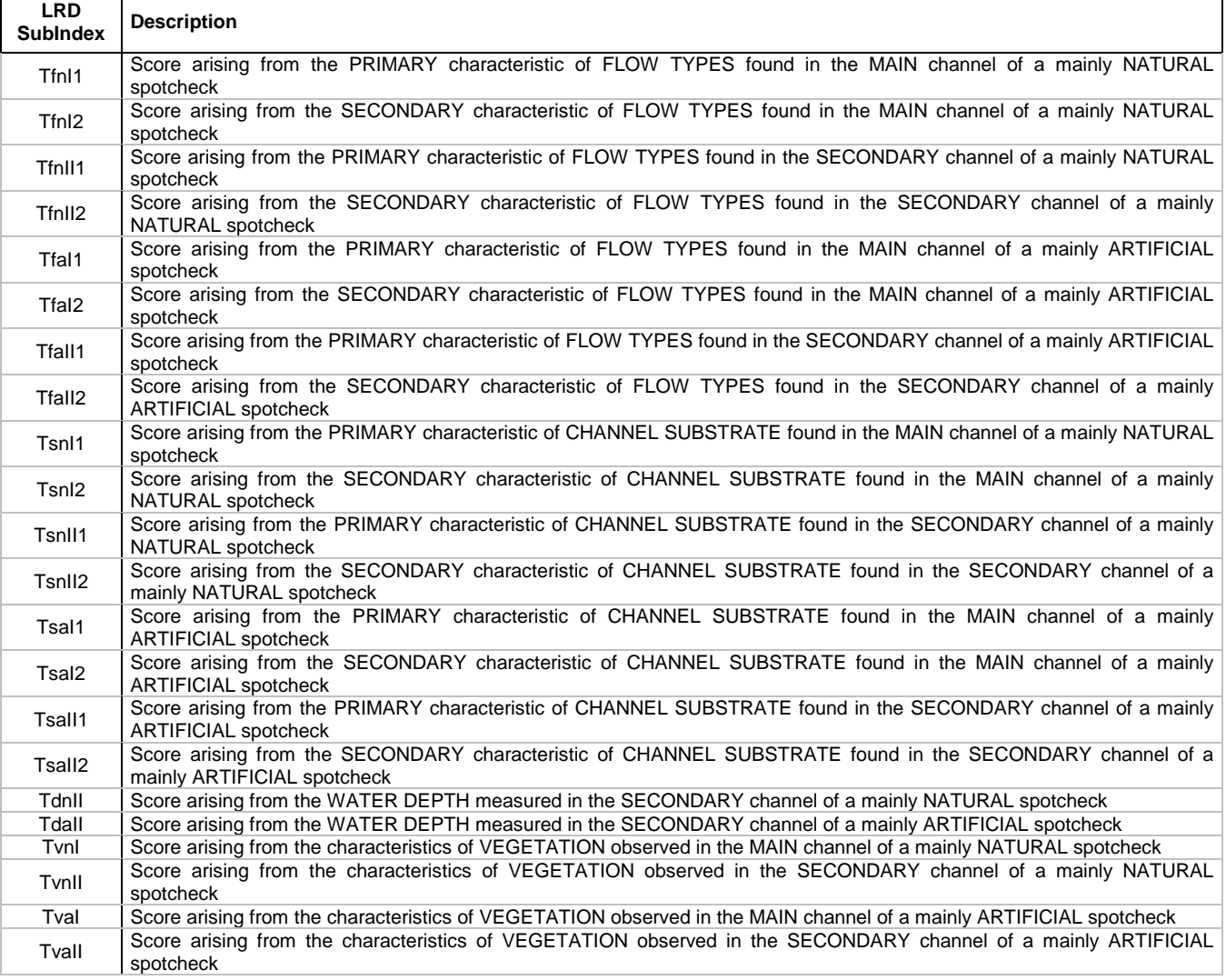

# Tab. 5 Dettaglio delle componenti calcolate per gli indici HQA e HMS.

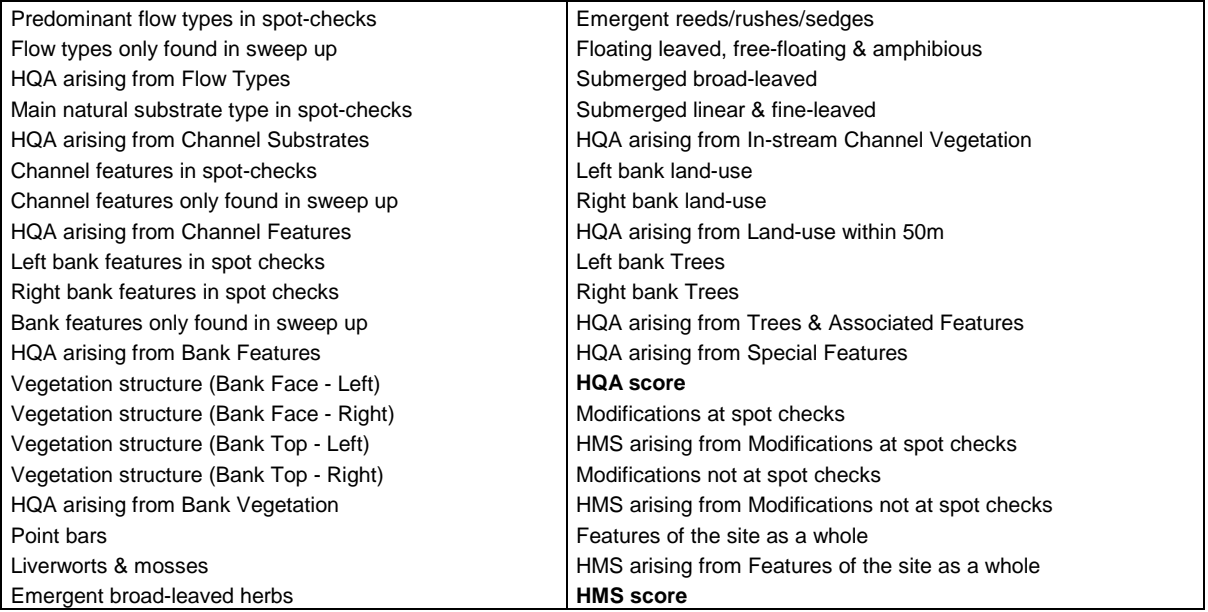

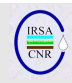

#### **STAMPA DELLE SCHEDE**

Il software permette di stampare su carta le schede dei rilievi inseriti, ottenendo una versione a qualità "stampa" delle schede di campo compilate a mano. Ciò è utile sia in fase di controllo delle procedure di inserimento dati, confrontando scheda di campo e output del database, sia al fine di produrre documentazione riproducibile ed intelleggibile, ad esempio da allegare a rapporti o relazioni.

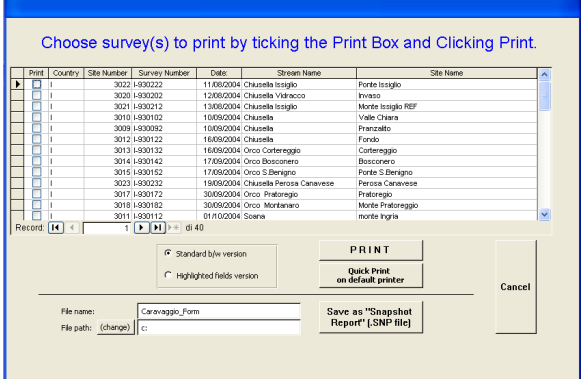

Fig. 13 Menu di stampa delle schede.

Premendo il pulsante "Print Forms" nella schermata principale si accede al menu di stampa delle schede riportato in Fig. 13. La selezione dei rilievi da stampare avviene ponendo il segno di spunta in corrispondenza dei rilievi desiderati nella prima colonna della tabella che elenca tutti i rilievi presenti nel database. È quindi possibile scegliere il tipo di scheda da stampare tra le due opzioni presenti nel box sulla sinistra del pulsante "Print": la **versione standard** riproduce, per ogni applicazione registrata, le quattro pagine del modulo cartaceo più un quinto foglio contenente le liste relative al canale principale e secondario delle caratteristiche di particolare interesse (artificiali e naturali) che sono state inserite nelle mappe schematiche di pagina 2 del modulo di campo (vedere paragrafo relativo alle mappe schematiche), precedute dalla riproduzione schematica di tali mappe. La **versione con campi evidenziati** ("highlighted field version") riproduce le medesime 5 pagine con la differenza che i campi relativi alle caratteristiche rilevate, sono evidenziati se non vuoti, in modo che risultino ben visibili nell'insieme del modulo le caratteristiche effettivamente riscontrate.

La stampa delle schede può avvenire in due modalità:

- Premendo il pulsante "Print" si avvia la procedura di selezione della stampante e premendo "OK" nella maschera apposita si avvia la stampa.
- Premendo il pulsante "Quick Print on default printer" si salta la procedura di selezione della stampante e si avvia la stampa sulla stampante predefinita.

Una terza possibilità è quella di inserire un nome appropriato nella casella "File name" e un percorso su disco nella casella "File path" ove salvare, mediante il pulsante "Save as Snapshot Report" un file "Snapshot" ("\*.snp"). Trattasi di un file che contiene il report distribuibile a chiunque abbia scelto l'istallazione completa di MS Office, in modo da avere istallato anche uno strumento facoltativo chiamato "Snapshot viewer": mediante tale applicazione è possibile aprire i file con estensione ".snp" e stamparli ma non modificarli, analogamente a quanto succede con i file "pdf".

In Appendice è riportato, a titolo di esempio, l'accostamento tra le pagine di una scheda di campo compilate a mano durante un rilievo e le pagine di output come sono esportate dal CARAVAGGIOsoft una volta che i dati siano stati inseriti.

#### **ACCESSO ALLA BASE DATI E TERMINE DEL PROGRAMMA**

Il pulsante "Show DB Window" permette di visualizzare o nascondere la finestra principale di MS Access tramite la quale si ha accesso alle funzionalità predefinite del programma di gestione della base dati. Tramite questa finestra è possibile visualizzare le tabelle esistenti e, in generale, tutti gli oggetti di sistema. È possibile visualizzare le query e crearne di nuove per interrogare la base dati secondo criteri personali. L'opzione di accesso alla finestra principale di Access può rivelarsi pericolosa in quanto la modifica o la cancellazione accidentale di un oggetto di sistema (tabelle, query, maschere o altro) danneggia irreparabilmente il programma e può compromettere seriamente l'integrità dei dati; per questo motivo sarà valutata la possibilità di eliminare questa opzione nelle future versioni del software.

Con il pulsante "Exit Access" si esce dal programma. Prima di chiudersi il software compie delle operazioni di compattamento che comprendono, da un lato, l'eliminazione delle tabelle temporanee create per il calcolo degli indici e per la preparazione degli output, dall'altro l'utilità di manutenzione dell'integrità della base dati propria di Access. Per questo motivo è possibile che il sofware impieghi qualche tempo a chiudersi.

# **RINGRAZIAMENTI**

Il presente lavoro è stato realizzato, nell'ambito delle attività dei progetti cofinanziati dalla Comunità Europea STAR (EVK1-CT2001-00089) ed EURO-LIMPACS (GOCE-CT-2003-505540)

Si ringraziano inoltre Mike Furse e John Davy-Bowker, ricercatori del Centre for Ecology & Hydrology di Dorchester (UK), autori del database "STAR Hydromorphology Database" e David

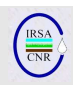

Armanini (CNR-IRSA), per il supporto fornito nel controllo del database e del presente documento.

# **BIBLIOGRAFIA**

BUFFAGNI A., KEMP J.L. (2002) Looking beyond the shores of the United Kingdom: addenda for the application of River Habitat Survey in South European rivers. Journal of Limnology, **61** (2), 199-214.

BUFFAGNI A., ERBA S., ARMANINI D., DE MARTINI D. & SOMARÈ S. (2004) Aspetti idromorfologici e carattere lentico-lotico dei fiumi meditteranei: River Habitat Survey e descrittore LRD. Quad. Ist. Ric. Acque, **122**, IRSA, 41-63.

BUFFAGNI A., CIAMPITTIELLO M., ERBA S. (2005) Il rilevamento idromorfologico e degli habitat fluviali nel contesto della Direttiva Europea sulle Acque (WFD): principi e schede di applicazione del metodo CARAVAGGIO. Notiziario IRSA dei Metodi Analitici, Dicembre 2005 **(2)**: 32-46.

BUFFAGNI A., MUNAFÒ M., TORNATORE F., BONAMINI I., DIDOMENICANTONIO A., MANCINI L., MARTINELLI A., SCANU G., SOLLAZZO C. (2006) Elementi di base per la definizione di una tipologia per i fiumi italiani in applicazione della Direttiva 2000/60/EC. Notiziario IRSA dei Metodi Analitici, Dicembre 2006 **(1)**: 2-19.

CODD E.F. (1970) A Relational Model of Data for Large Shared Data Banks. Communications of the Association for Computing Machinery (ACM) 13 (6): 377-387.

ELMASRI R., SHAMKANT B. NAVATH E. (2003) Fundamentals of Database Systems. Addison Wesley, pp. 361.

RAVEN P.J., HOLMES T.H., DAWSON F.H., FOX P.J.A., EVERARD M., FOZZARD I.R. & ROUEN K.J., (1998) River Habitat Survey, the physical character of rivers and streams in the UK and Isle of man. River Habitat Survey No.2, May 1998. The Environment Agency, Bristol: pp. 86.

# **APPENDICE**

Sono riassunte in Tab. 6 le caratteristiche raccolte a livello di transetto ("spotcheck"); esse prevedono la raccolta di 10 informazioni per ogni aspetto esaminato.

Viene poi presentato, nelle pagine successive, l'accostamento tra le pagine di una scheda di campo compilate a mano durante un rilievo e le pagine di output come sono esportate dal CARAVAGGIOsoft una volta che i dati siano stati inseriti.

Tab. 6 Caratteristiche raccolte a livello di transetto.

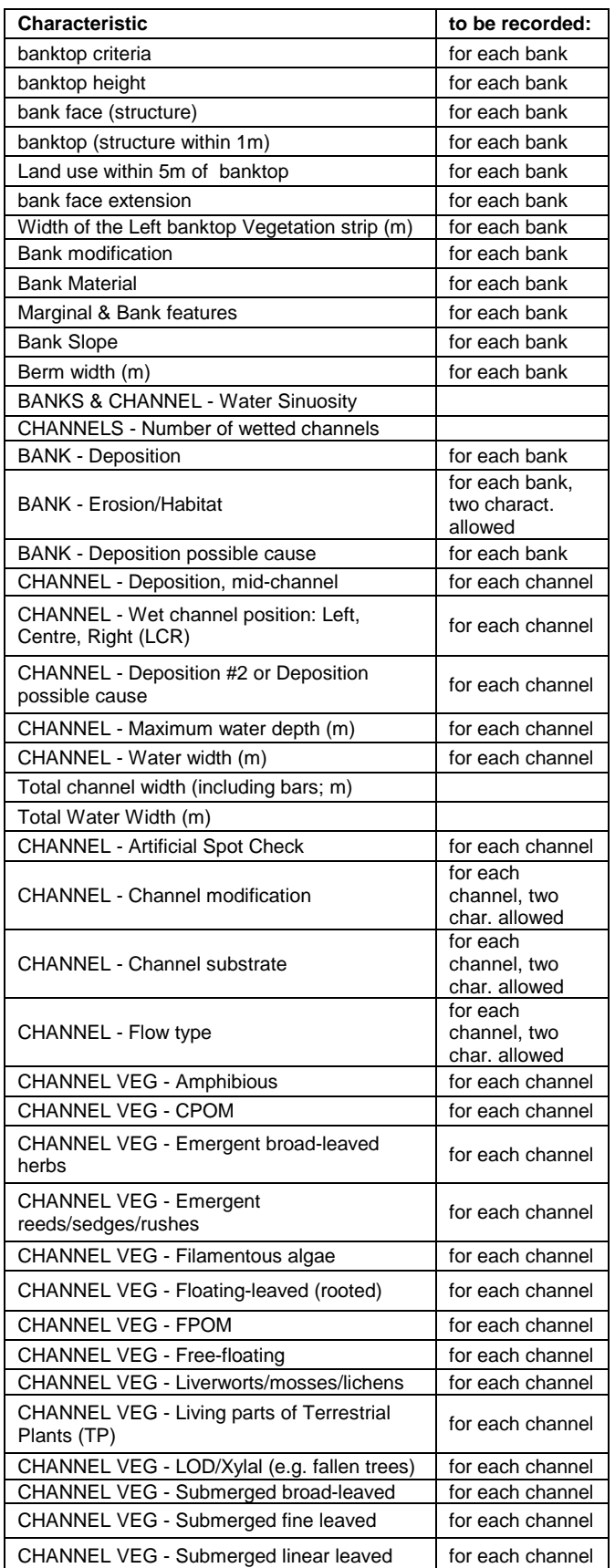

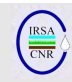

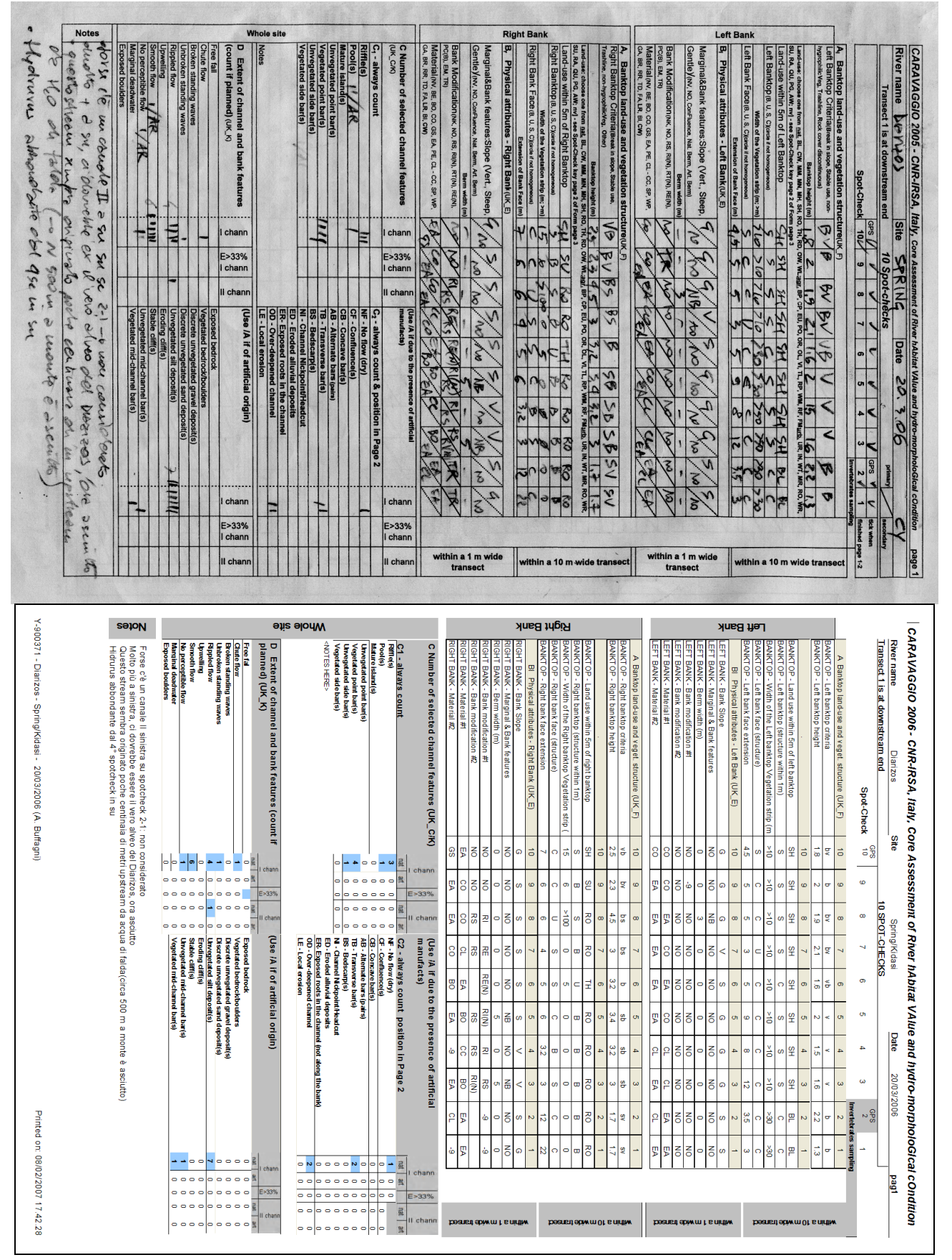

Fig. 14 Accostamento tra la pagina 1 del modulo di campo (in alto) e della scheda stampata come report (in basso).

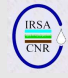

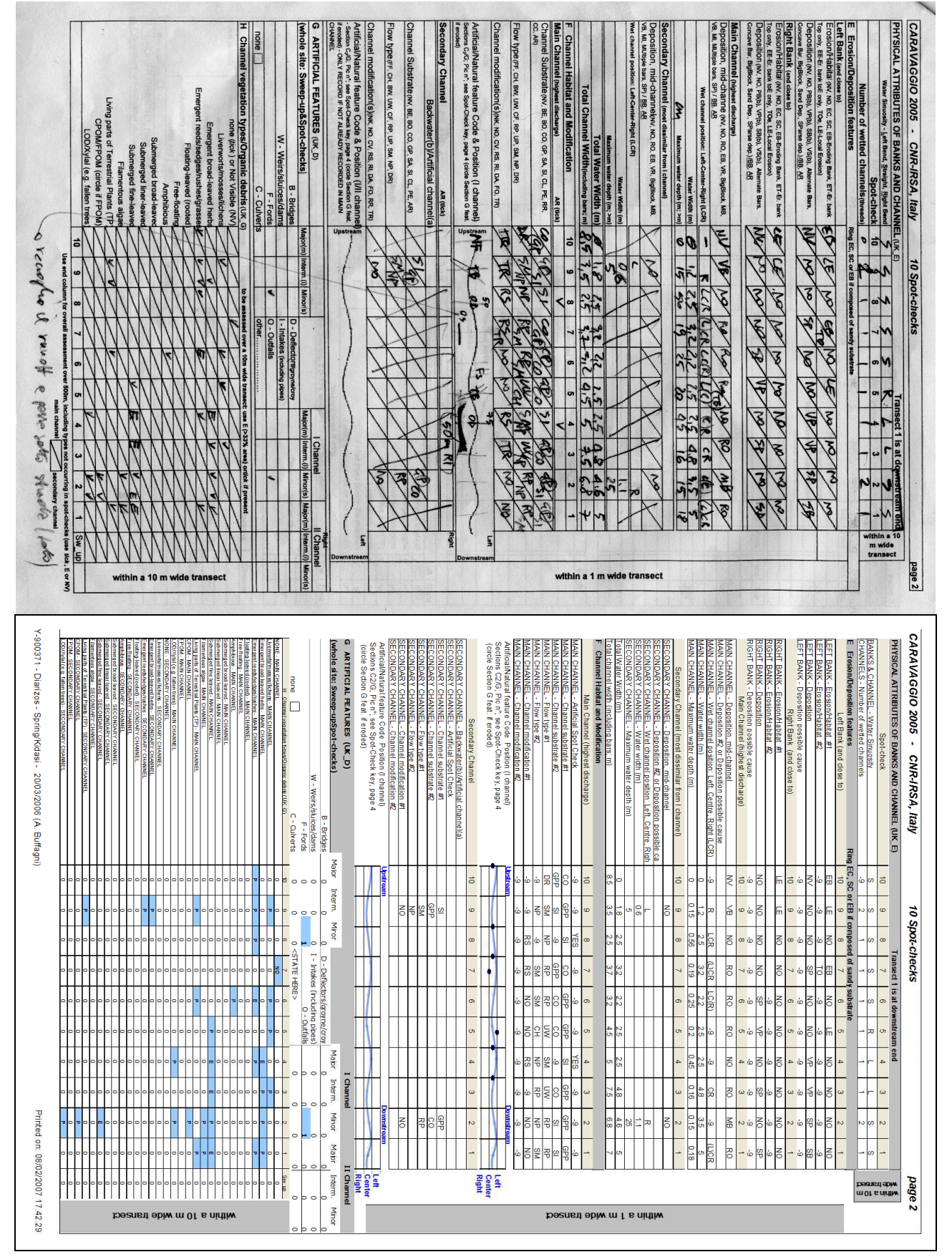

Fig. 15 Accostamento tra la pagina 2 del modulo di campo (in alto) e della scheda stampata come report (in basso).

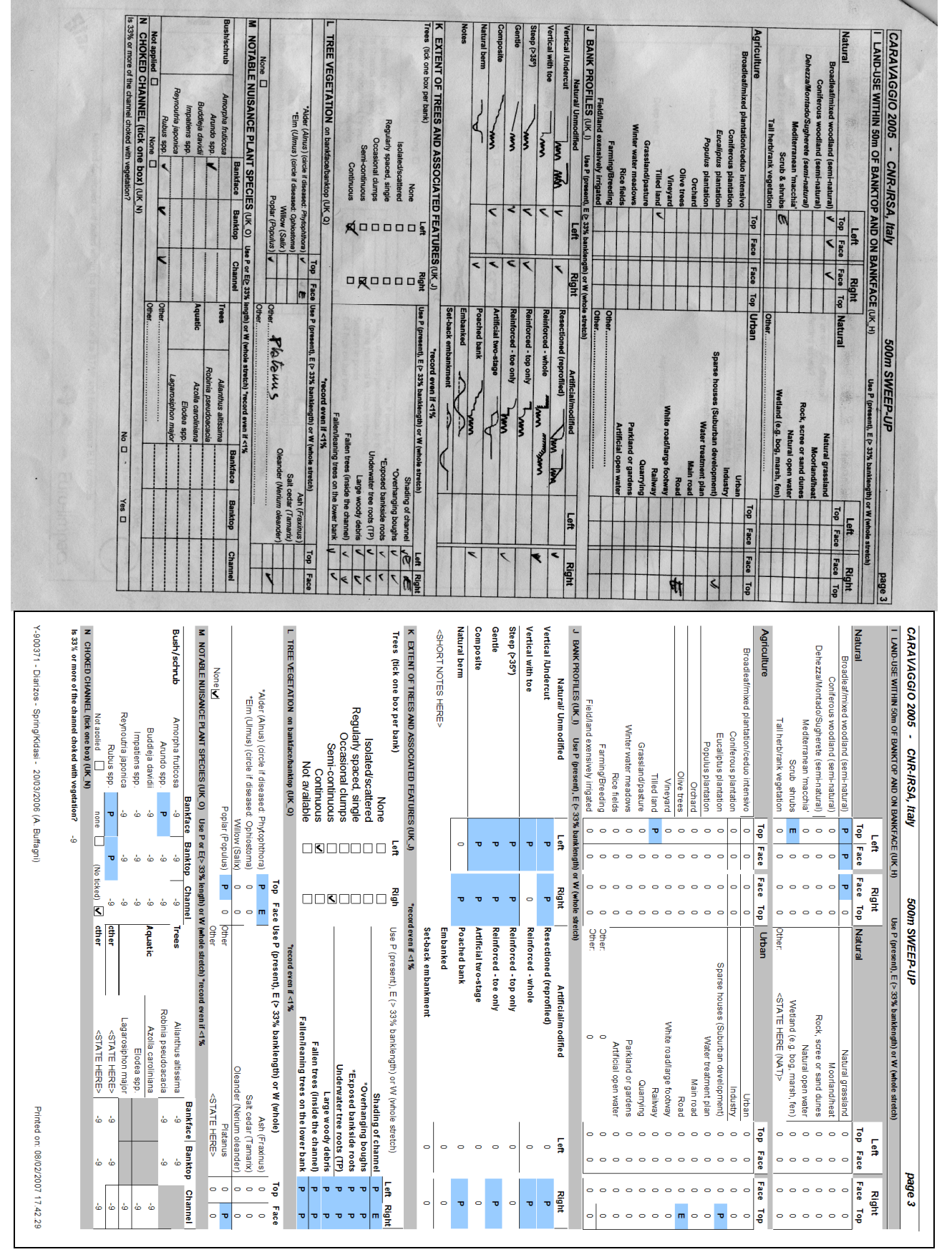

Fig. 16 Accostamento tra la pagina 3 del modulo di campo (in alto) e della scheda stampata come report (in basso).

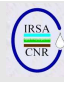

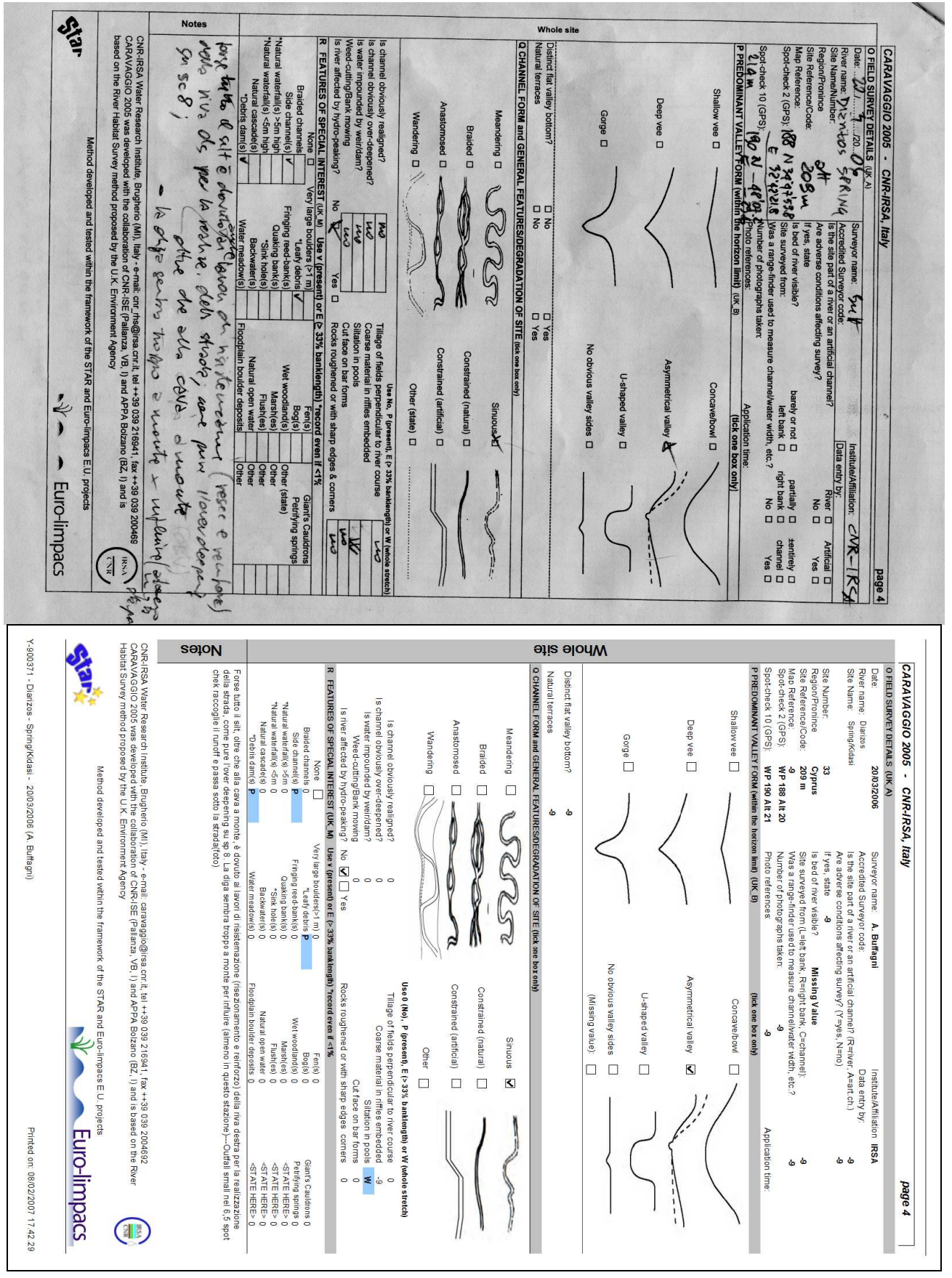

Fig. 17 Accostamento tra la pagina 4 del modulo di campo (in alto) e della scheda stampata come report (in basso).

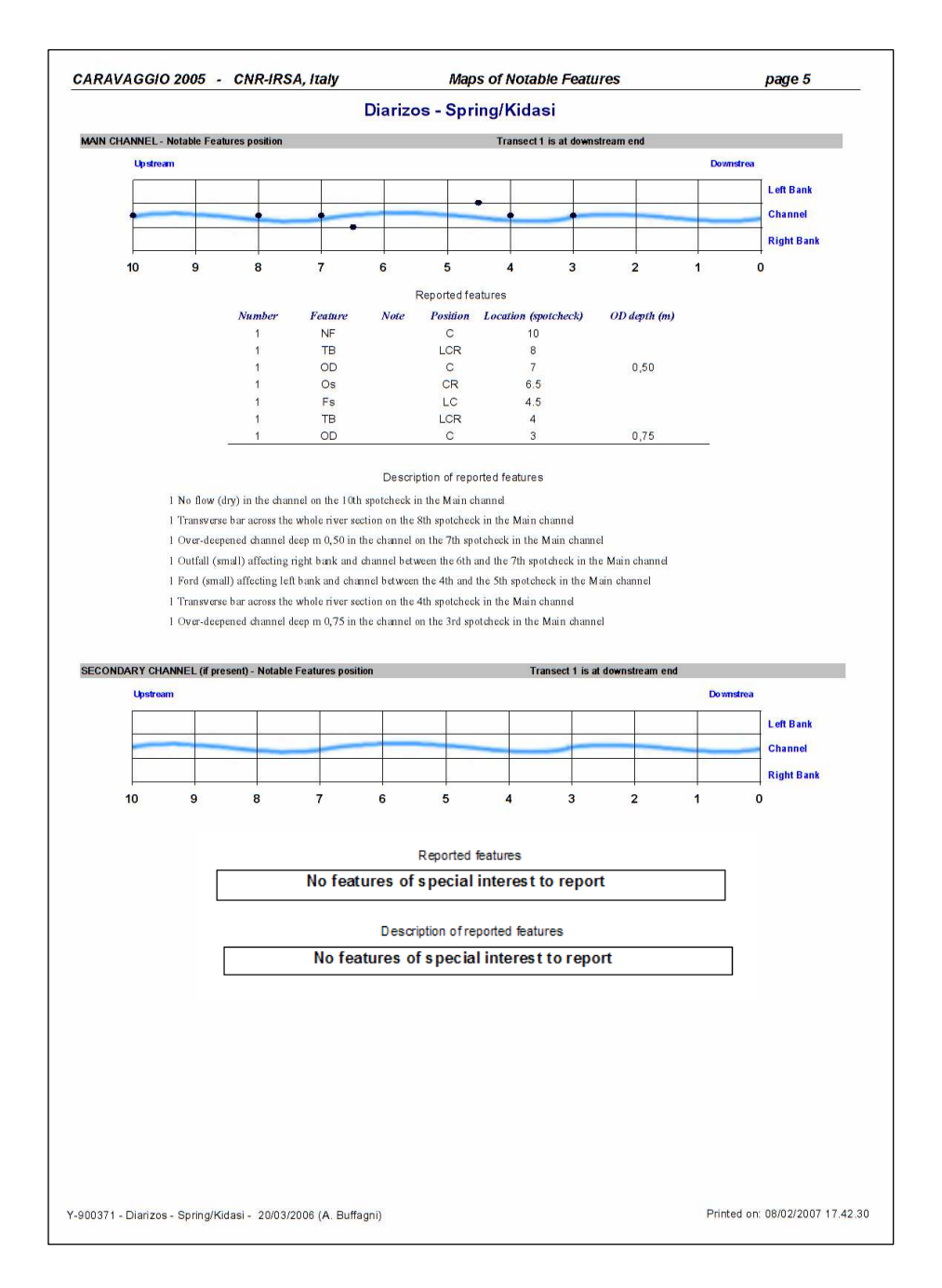

Fig. 18 Quinta pagina del report che riporta caratteristiche di particolare interesse (artificiali e naturali) che sono state inserite nelle mappe schematiche di pagina 2 del modulo di campo.